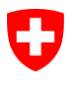

Schweizerische Eidgenossenschaft Confédération suisse Confederazione Svizzera Confederaziun svizra

Eidgenössisches Departement des Innern EDI **Bundesamt für Sozialversicherungen BSV** Geschäftsfeld Internationale Angelegenheiten

### **Benutzerhandbuch ALPS für Ausgleichskassen**

**Release 9**

### **(Version 26.11.2020)**

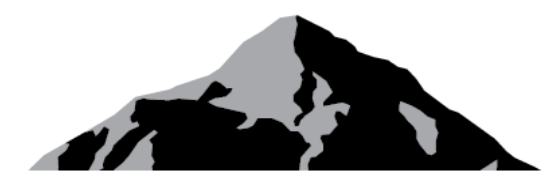

**ALPS** 

## ALPS

# Applicable Legislation Portal **Switzerland**

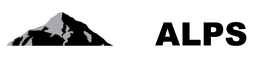

### **Inhaltsverzeichnis**

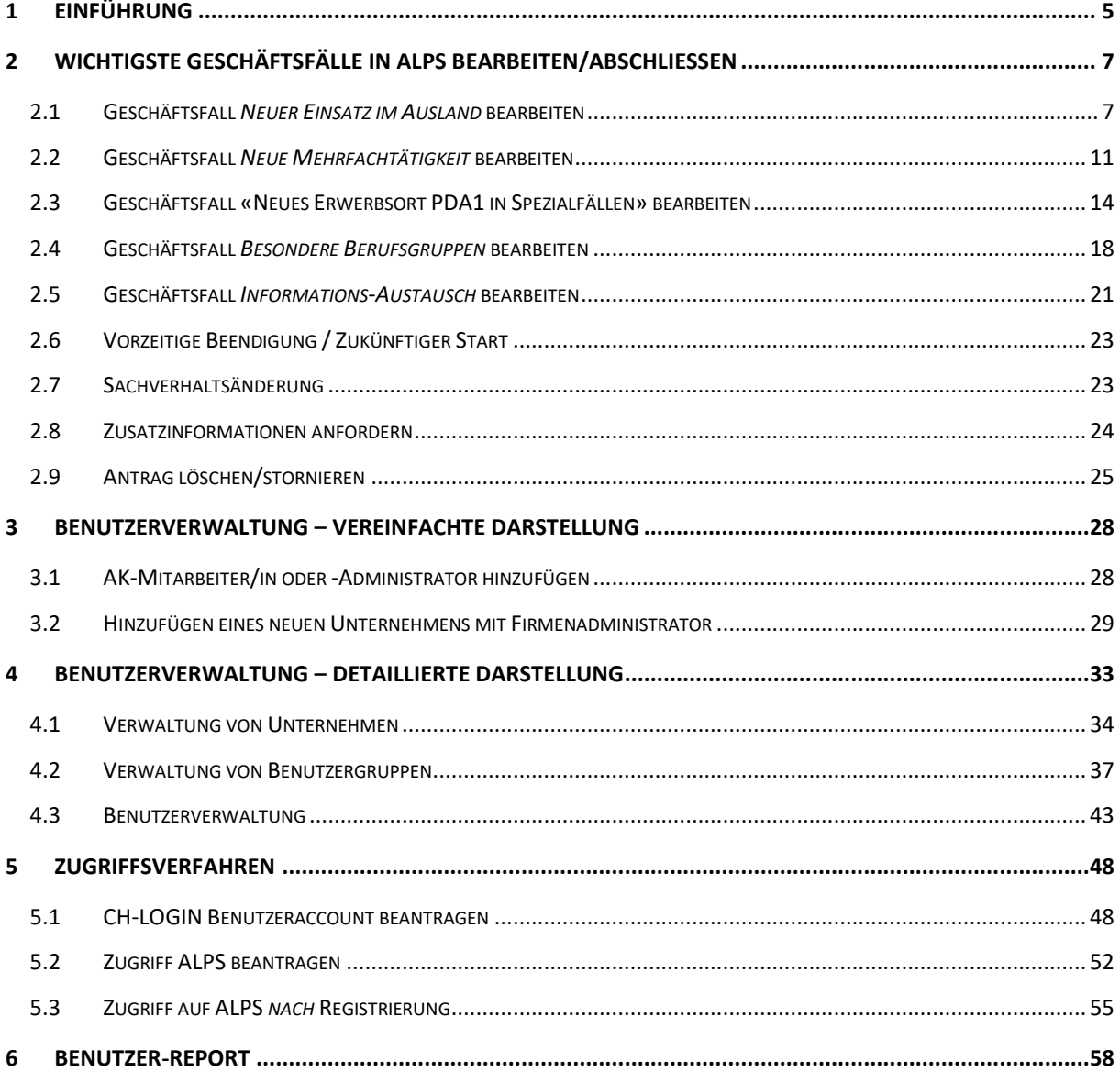

## **Abbildungsverzeichnis**

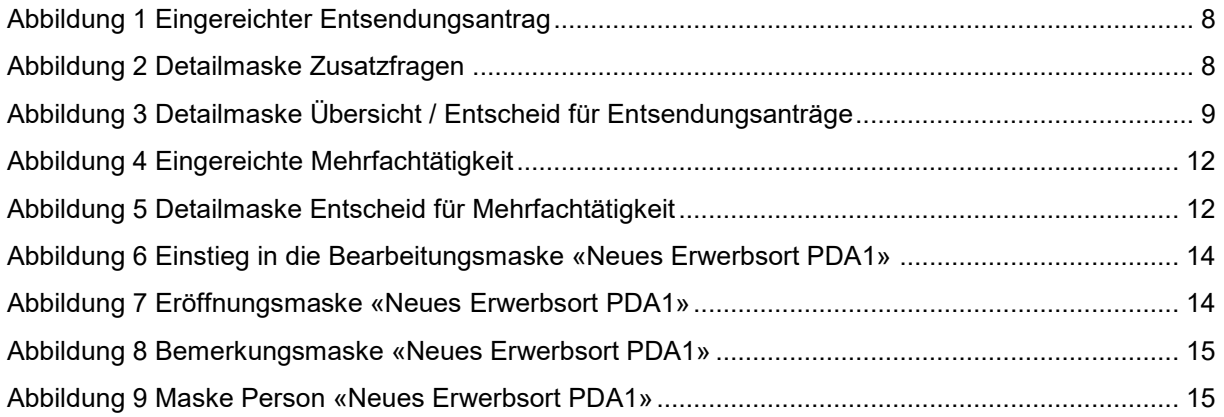

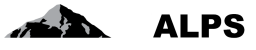

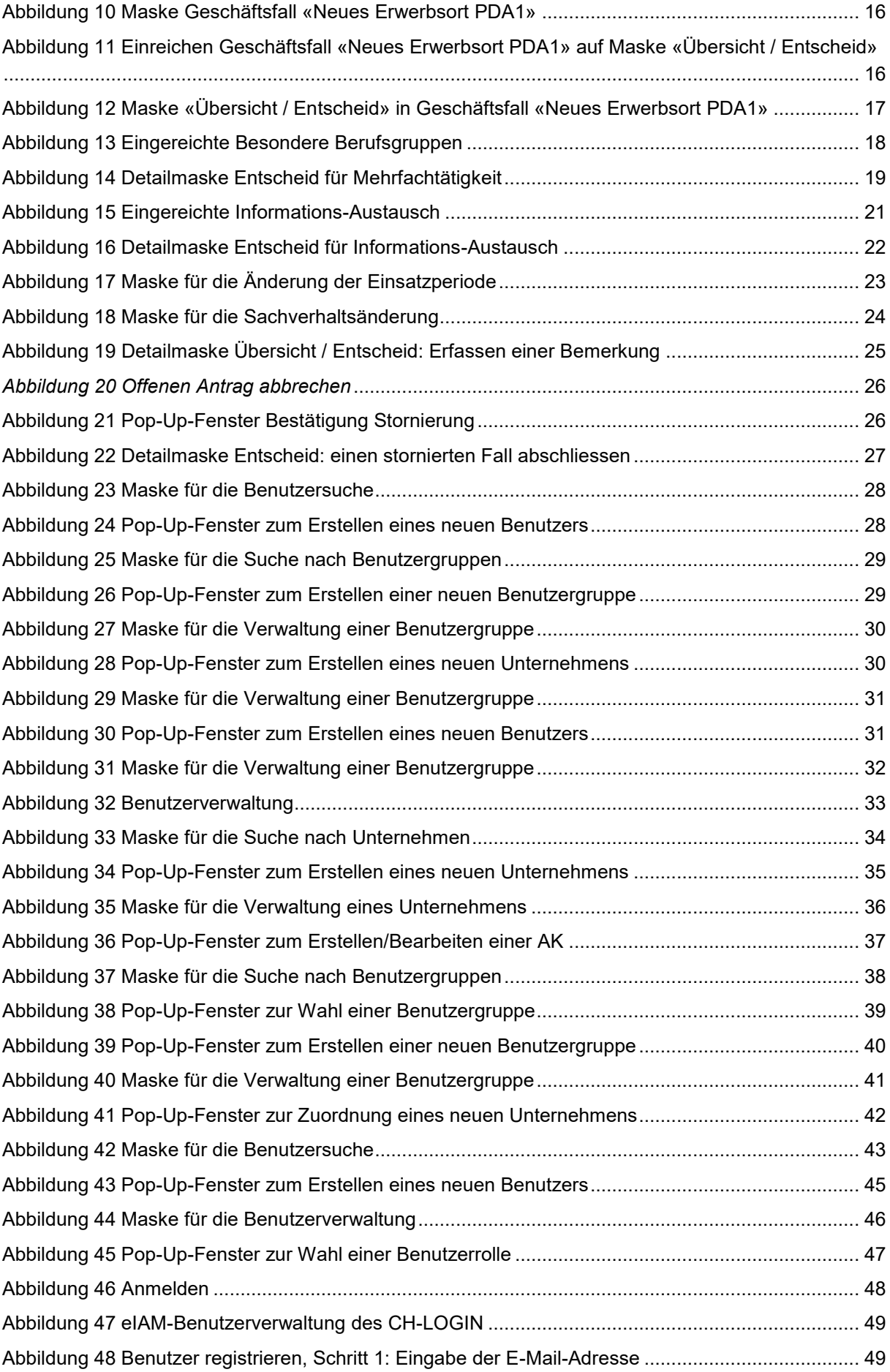

### ALPS

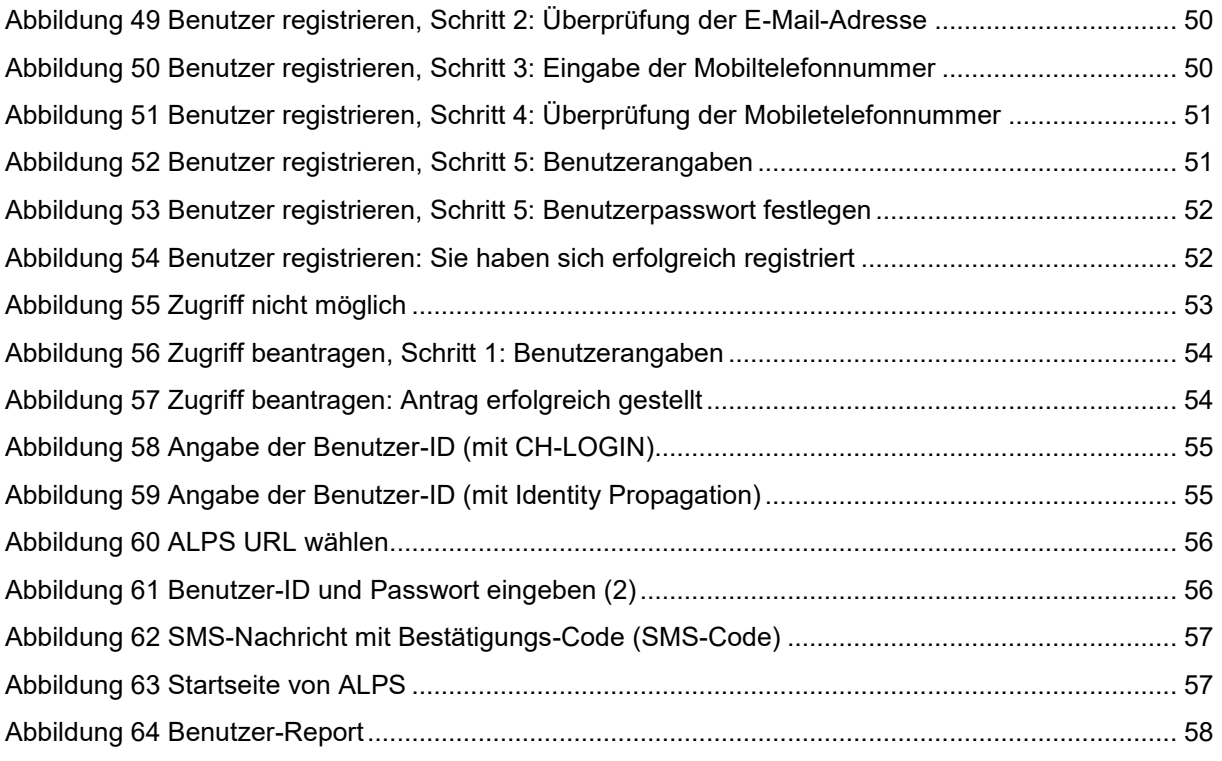

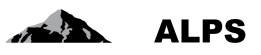

### <span id="page-4-0"></span>**1 Einführung**

ALPS (Applicable Legislation Platform Switzerland) ist eine Webapplikation, welche Firmen und Selbstständigerwerbenden sowie den Ausgleichskassen (AK) und dem Bundesamt für Sozialversicherungen (BSV) erlaubt, Anträge auf Einsätze im Ausland (kurz- und langfristige Entsendungen, Entsendungsverlängerungen und Weiterversicherungen) für Vertragsstaaten sowie EU- oder EFTA-Mitgliedsstaaten abzuwickeln. Ausserdem können auch Fälle einer Weiterversicherung für Nichtvertragsstaaten sowie Mehrfachtätigkeiten innerhalb der EU- oder EFTA- Mitgliedsstaaten mit Unterstellung in der Schweiz auf einer gemeinsamen elektronischen Plattform bearbeitet werden.

Das Benutzerhandbuch ALPS besteht aus zwei Teilen:

- Benutzerhandbuch für Firmen:
	- o Ist in der Startseite von ALPS mehrsprachig hinterlegt und kann direkt heruntergeladen werden
	- o Zeigt wie ALPS aus Sicht einer/eines Firma/Selbstständigerwerbenden zu bedienen ist:
	- o Zeigt detailliert das Erfassen und Einreichen von Anträgen für Entsendung, Weiterversicherung und Mehrfachtätigkeiten auf.
	- o Bezug der entsprechenden Bescheinigungen (PDA1, Certificate of Coverage, Bescheinigung der Weiterversicherung) nach Abschluss eines Falls durch AK/BSV
	- o Vorzeitige Beendigung Entsendung
	- o Diverse Tipps und Tricks für die Bedienung von ALPS
- Benutzerhandbuch für Ausgleichskassen (vorliegendes Dokument)
	- o Zeigt, wie ALPS aus Sicht der Ausgleichskassen zu bedienen ist:
	- o Bearbeiten und Genehmigen Entsendung
	- o Bearbeiten und Genehmigen Weiterversicherung
	- o Bearbeiten und Genehmigen Mehrfachtätigkeit
	- o Bearbeiten und Genehmigen Erwerbsort PDA1
	- o Bearbeiten und Genehmigen Besondere Berufsgruppen
	- o Bearbeiten und Genehmigen Informations-Austausch
	- o Bearbeiten und Genehmigen Relevante Informationen
	- o Behandeln vorzeitige Beendigung / zukünftiger Start
	- o Behandeln Sachverhaltsänderung
	- o Diverse Tipps und Tricks aus Sicht der Ausgleichskassen

Die Benutzung von ALPS durch die Ausgleichskassen setzt damit Kenntnisse der folgenden Dokumente (in der angegebenen Reihenfolge) voraus:

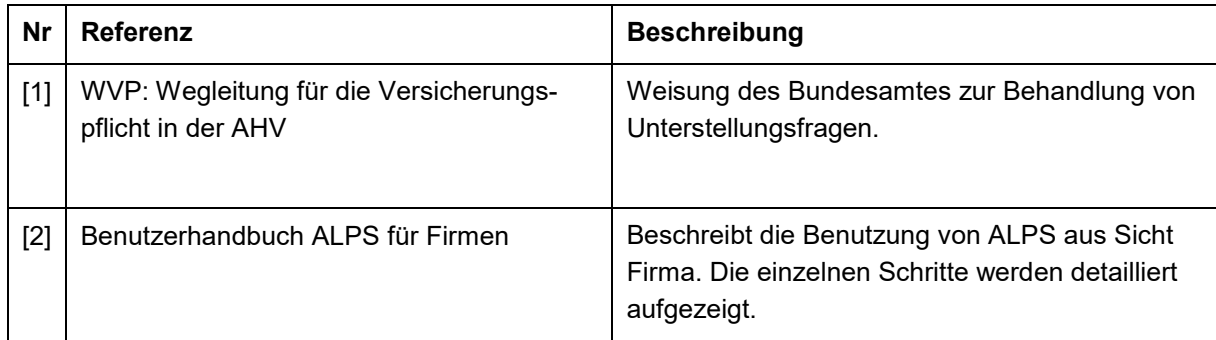

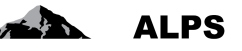

[3] Benutzerhandbuch ALPS für Ausgleichskassen

Treuhändern und Beratungsfirmen (z.B. Rechtsanwälte) wird kein Zugriff auf ALPS gewährt sofern keine Vollmacht vorliegt. Eine Vollmacht ist ein wichtiger Bestandteil, da die Informationen aus ALPS via E-Mail den Vertreterfirmen zugestellt werden. Spezielle Treuhänderaccounts können beim BSV beantragt werden.

E-Mai :l [alps@bsv.admin.ch](mailto:alps@bsv.admin.ch)

Tel: +41 58 460 83 11

### <span id="page-6-0"></span>**2 Wichtigste Geschäftsfälle in ALPS bearbeiten/abschliessen**

Das detaillierte Vorgehen beim Erfassen und Einreichen der wichtigsten Geschäftsfälle ist im Benutzerhandbuch für Firmen [2] beschrieben und wird hier nicht aufgeführt, da es aus Sicht der Rolle der Firma/Selbstständigerwerbenden und Ausgleichskasse identisch ist.

Nachfolgend wird für die wichtigsten Geschäftsfälle detailliert beschrieben, wie diese von der AK bearbeitet, genehmigt und abgeschlossen werden müssen.

### <span id="page-6-1"></span>**2.1 Geschäftsfall** *Neuer Einsatz im Ausland* **bearbeiten**

#### **2.1.1 Erfassen und Einreichen**

-

Das Erfassen eines neuen Einsatzes im Ausland ist in [2] beschrieben und ist identisch in der Rolle Firma/Selbstständigerwerbende und AK. ALPS führt folgende Aktionen aus, sobald der Fall durch die Firma/Selbstständigerwerbenden<sup>1</sup> eingereicht wird:

- Prüfen, ob es sich um eine kurzfristige Entsendung, eine langfristige Entsendung oder eine Weiterversicherung handelt. Kurzfristige Entsendungen und Weiterversicherungen werden der entsprechenden AK zugewiesen.
- Wechsel der Zuständigkeit von der Firma/Selbstständigerwerbenden zur AK: Die Firma kann den Fall nur noch lesend sichten, die AK erhält Bearbeitungsrechte für den Fall.
- Versand einer Zuständigkeitsmeldung an die AK (via SEDEX). Damit ist sichergestellt, dass ein eingereichter Fall zeitnah bearbeitet werden kann.

#### **2.1.2 Entsendungsantrag oder Weiterversicherungsantrag prüfen**

Die AK findet Fälle, welche sie zu prüfen hat, in der Maske "Geschäftsfälle verwalten", oder direkt durch den in der Zuständigkeitsmeldung (SEDEX) mitgeteilten Link. Der Fall wird wie in [Abbildung 1](#page-7-0) dargestellt:

**ALPS** 

<sup>1</sup> Selbstständigerwerbende können keinen Antrag auf Weiterversicherung stellen, sondern nur auf kurzfristige oder langfristige Entsendung.

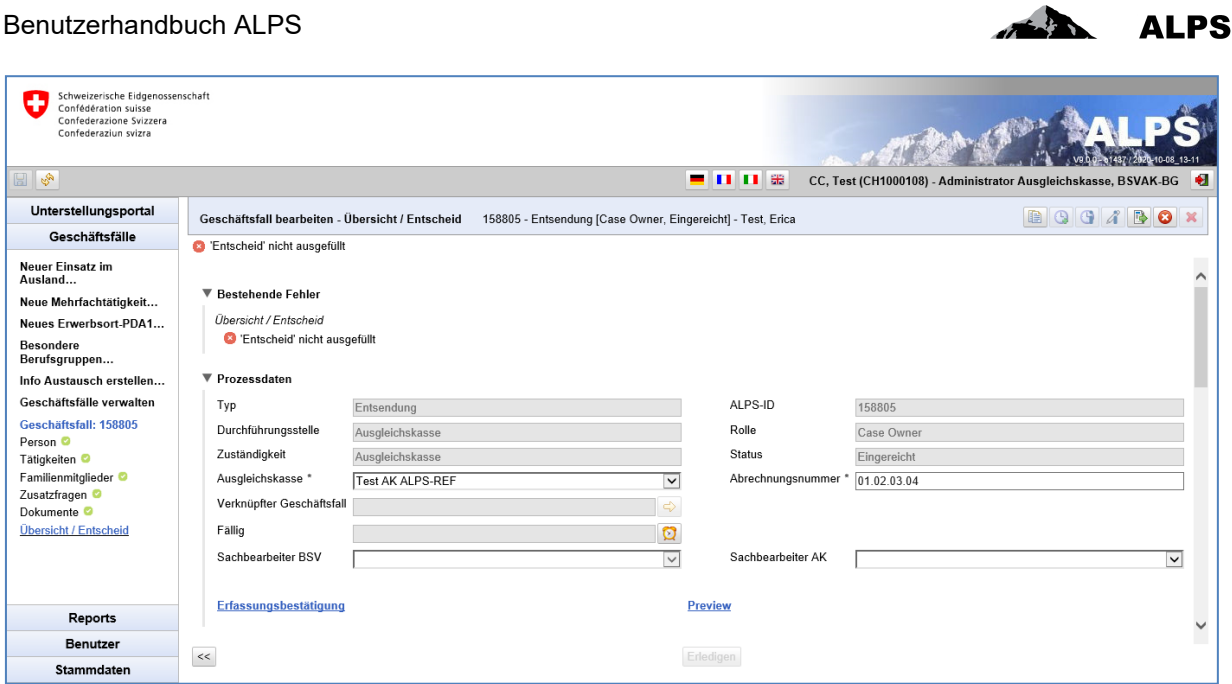

<span id="page-7-0"></span>*Abbildung 1 Eingereichter Entsendungsantrag*

Durch Klicken auf die links im Menu aufgeführten Detailmasken prüft die AK die eingereichten Angaben:

- Person
- **•** Tätigkeiten
- Familienangehörige
- Dokumente: Abhängig von den gemachten Angaben sind die eingereichten Dokumente auf ihre Richtigkeit zu prüfen (z. B. Befreiung von der KVG oder BVG)

Familienangehörige: Die Versicherung der Familienangehörigen wird ausserhalb von ALPS abgewickelt. Genauere Ausführungen dazu finden Sie im Leitfaden.

Die Maske "Zusatzfragen", die nur für kurz- oder langfristige Entsendungen aktiv ist, enthält wesentliche Angaben zur Prüfung, ob die Entsendung genehmigt werden kann, und ist in [Abbildung 2](#page-7-1) dargestellt:

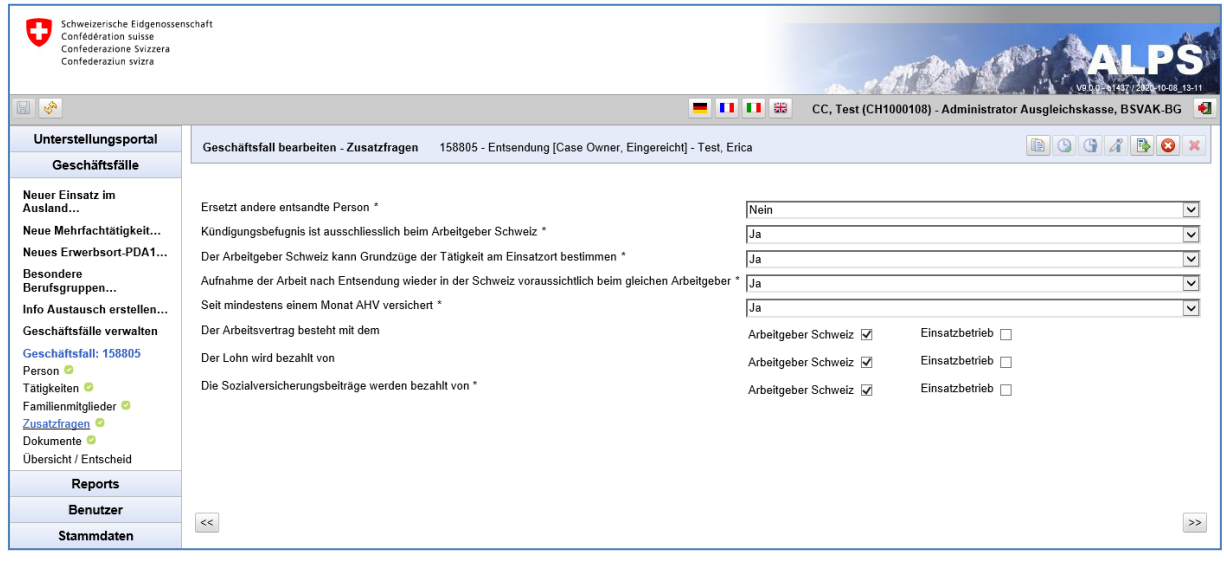

<span id="page-7-1"></span>*Abbildung 2 Detailmaske Zusatzfragen*

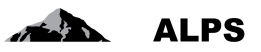

Folgende Felder sind bei der Prüfung besonders zu berücksichtigen:

 **Zusatzfragen**: Geben Anhaltspunkte, ob es sich wirklich um eine Entsendung gemäss Abkommen handelt.

#### **2.1.3 Entsendungsantrag oder Weiterversicherungsantrag genehmigen**

Nach Prüfung aller Detailmasken erfolgt der Entscheid (Genehmigung, partielle Genehmigung [nur für Entsendungen], Ablehnung) in der Detailmaske "Übersicht / Entscheid" (siehe [Abbildung 3\)](#page-8-0), welche für die Firma nicht sichtbar oder bearbeitbar ist.

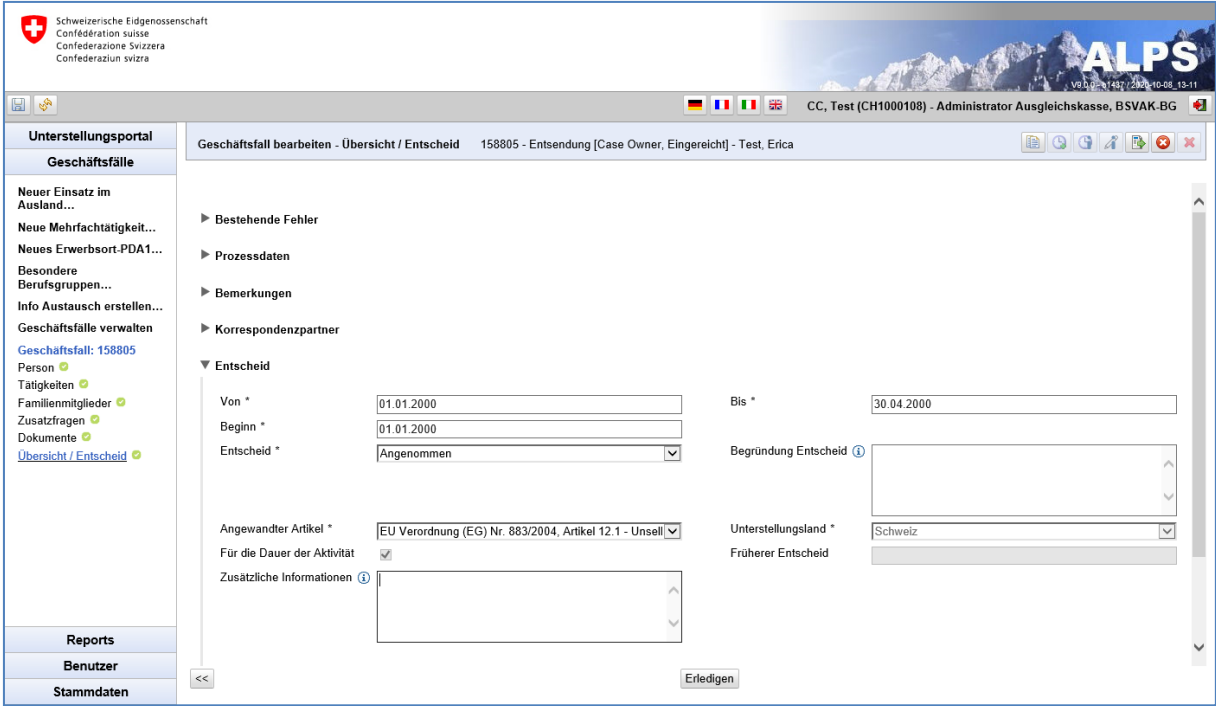

<span id="page-8-0"></span>*Abbildung 3 Detailmaske Übersicht / Entscheid für Entsendungsanträge*

ALPS enthält eine Logik, mit welcher die Felder bereits vorausgefüllt werden. Da es sich bei Unterstellungsfragen um äusserst komplexe Sachverhalte handelt, ist eine Prüfung und allfällige Korrektur durch den Mitarbeiter der AK zwingend notwendig. Es liegt also in der Verantwortung der AK, die richtigen Angaben in der "Übersicht / Entscheid"-Detailmaske zu machen:

- **Von**: Dieses Feld wird aus dem Antrag übernommen (kopiert) und muss nicht angepasst werden.
- **Bis**: Dieses Feld wird aus dem Antrag übernommen (kopiert). Abhängig vom konkreten Fall kann nicht die ganze beantragte Entsendungsdauer gewünscht werden und die AK ändert das Datum. Wenn für eine Weiterversicherung kein Enddatum angegeben ist, bleibt das Feld leer.
- **Beginn**: Entspricht dem 'VON'-Datum für eine einzelne, unabhängige Entsendung. Werden mehrere Entsendungen nacheinander durchgeführt, kumuliert sich die Entsendungsdauer. Das Feld BEGINN markiert dann den Beginn der ersten Entsendung. Für die Weiterversicherung gibt es dieses Feld nicht.
- **Entscheid**: Die AK hat 3 Möglichkeiten zu entscheiden:
	- o **Angenommen**: Der Fall wird wie beantragt angenommen.

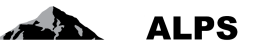

- o **Teilweise angenommen** (betrifft ausschliesslich die Fälle einer kurz- oder langfristigen Entsendung): Wird der Antrag mit einer veränderten Dauer (Anpassung Von..Bis) genehmigt, gilt er als teilweise angenommen. In diesem Fall muss der Entscheid kurz begründet werden.
- o **Abgelehnt**: Bei Ablehnung des Antrags muss dies kurz begründet werden.
- **Angewandter Artikel**: Im Sinn eines Vorschlags wählt ALPS einen Artikel (respektive das Abkommen und einen entsprechenden Artikel). Der Benutzer muss diesen Vorschlag prüfen und eventuell korrigieren. Für die Weiterversicherung gibt es dieses Feld nicht.
- **Begründung**: Die Begründung ist obligatorisch beim Entscheid (teilweise angenommen, abgelehnt)
- **Unterstellungsland**: Land, in dem der Versicherte unterstellt ist (definiert durch ALPS).
- **Für die Dauer der Aktivität**: Falls der Artikel für die Dauer der Aktivität gilt (von ALPS definiert).
- **Früherer Entscheid**: Information, ob es eine frühere Entscheidung gibt (von ALPS definiert).
- **Zusätzliche Informationen**: Dieses Feld wird verwendet, um bei Bedarf zusätzliche Informationen hinzuzufügen.

Um ein Hin- und Herwechseln zwischen den Masken zu vermeiden, wird die Entsendungshistorie auch auf der *"Übersicht / Entscheid"*-Maske (betrifft ausschliesslich die Fälle einer kurz- oder langfristigen Entsendung) aufgeführt. Die bereits in ALPS vorhandenen Entsendungen werden in Normalschrift, manuell eingegebene Entsendungen in Kursivschrift angezeigt.

Nachdem die Felder definitiv ausgefüllt sind, kommen die Funktionsknöpfe unten auf der Maske zur Anwendung:

- **Preview**: Mittels "Preview" (unter "Prozessdaten") kann geprüft werden, wie die Entsendungsbescheinigung ausgefüllt würde. Das Dokument wird aber nicht effektiv generiert und in ALPS hinterlegt, es handelt sich lediglich um eine Voransicht.
- **Erledigen**:
	- o **Nicht EESSI Entsendung / Weiterversicherung**: Mittels Klick auf den Knopf wird die Entsendung definitiv genehmigt und der Fall abgeschlossen. Mit Eingabe der gewünschten Sprache wird die entsprechende Entsendungsbescheinigung erstellt.
	- o **EESSI Entsendung**: Mittels Klick auf den Knopf wird die Entsendung definitiv genehmigt und der Fall erledigt. Mit Eingabe der gewünschten Sprache wird die entsprechende Entsendungsbescheinigung erstellt. Der Geschäftsfall ist jedoch nicht direkt abgeschlossen, da ALPS 30 Tage wartet, bevor es ihn abschliesst. Während dieser Zeit kann das AK noch eine oder mehrere Meldungen aus dem Ausland über EESSI empfangen.
- **Wiederaufnehmen**: Wenn der Geschäftsfall erledigt ist (und solange der Fall nicht abgeschlossen ist), kann das AK ihn wiederaufnehmen, um Änderungen vorzunehmen.

#### **2.1.4 Entsendungsantrag oder Weiterversicherungsantrag abschliessen**

Nach der Ausführung des Funktionsknopfs "Erledigen" auf der Detailmaske "Übersicht / Entscheid" werden folgende Aktionen durchgeführt:

- Abhängig vom Entscheid wird die Entsendungs- oder die Weiterversicherungsbescheinigung in der vom Benutzer gewünschten Sprache erstellt.
- Der Fall wird abgeschlossen und kann danach für eine Nicht EESSI Entsendung oder eine Weiterversicherung nicht mehr verändert werden. Der Fall ist erledigt für eine EESSI Entsendung bis zum Abschluss.

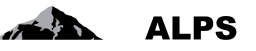

- Die Firma/Selbstständigen<sup>2</sup> erhalten ein E-Mail (mit einem Link), mit welchem sie auf den Abschluss aufmerksam gemacht werden. Sie können danach mit dem Link auf ALPS zugreifen, die Daten sichten und die Entsendungs- oder die Weiterversicherungsbescheinigung herunterladen.
- Die AK erhält eine SEDEX-Meldung mit dem kompletten ALPS-Fall (d. h. sämtliche Angaben inklusive erstellte PDF-Dokumente).

#### **2.1.5 Automatische Annahme von Bagatellfällen**

Diese werden durch die Arbeitgeber erfasst und unter Einhaltung einiger Grundsätze automatisch genehmigt und erledigt/abgeschlossen, womit die Entsandtenbescheinigungen dem Arbeitgeber innert kürzester Zeit zur Verfügung stehen. Diese Funktion ist für alle Kassen fest in ALPS implementiert.

- Werden Bagatellfälle von Entsendungen von ALPS automatisch angenommen, erhält die AK eine SEDEX-Meldung mit dem kompletten ALPS-Fall.
- Anschliessend muss die AK für die versicherte Person die nötigen Schritte veranlassen.
- Die AK unternimmt auch die nötigen Schritte für eventuell angegebene Familienangehörige.
- Die Sprache des automatisch erstellten Formular A1 entspricht der für die Bearbeitung in ALPS gewählten Hauptsprache und kann bei Bagatellfällen nicht geändert werden. Die Sprache könnte im Vorfeld der Erfassung des Falls jedoch angepasst werden.

#### <span id="page-10-0"></span>**2.2 Geschäftsfall** *Neue Mehrfachtätigkeit* **bearbeiten**

#### **2.2.1 Erfassen und Einreichen**

Basis zur Ermittlung der Unterstellung ist das Dokument *Hilfsblatt für die Bestimmung des anwendbaren Sozialversicherungsrechts bei Mehrfachtätigkeit aufgrund der Verordnungen (EG) Nr. 883/2004 und Nr. 987/2009*. Die gesamte Abklärung findet damit vorgängig zur Fallerfassung und ausserhalb von ALPS statt. Im Prinzip wurde dieses Dokument in ALPS integriert, es steht jedoch weiterhin für Unternehmen zur Verfügung, die keinen direkten Zugang zu ALPS haben.

Der Fall wird durch die Firma oder durch die AK in ALPS erfasst und eingereicht. ALPS führt folgende Aktionen aus:

- Wechsel der Zuständigkeit von der Firma zur AK. Die Firma kann den Fall nur noch lesend sichten, die AK erhält die Bearbeitungsrechte für den Fall.
- Versand einer Zuständigkeitsmeldung an die AK (via SEDEX). Damit ist sichergestellt, dass ein eingereichter Fall zeitnah bearbeitet werden kann.

#### **2.2.2 Fall Mehrfachtätigkeit prüfen**

-

Die AK findet Fälle, welche sie zu prüfen hat, in der Maske "Geschäftsfälle verwalten", oder direkt durch den in der Zuständigkeitsmeldung (SEDEX) mitgeteilten Link. Der Fall wird wie in [Abbildung 4](#page-11-0) dargestellt.

<sup>&</sup>lt;sup>2</sup> Selbstständigerwerbende können keinen Antrag auf Weiterversicherung stellen, sondern nur auf kurzfristige oder langfristige Entsendung.

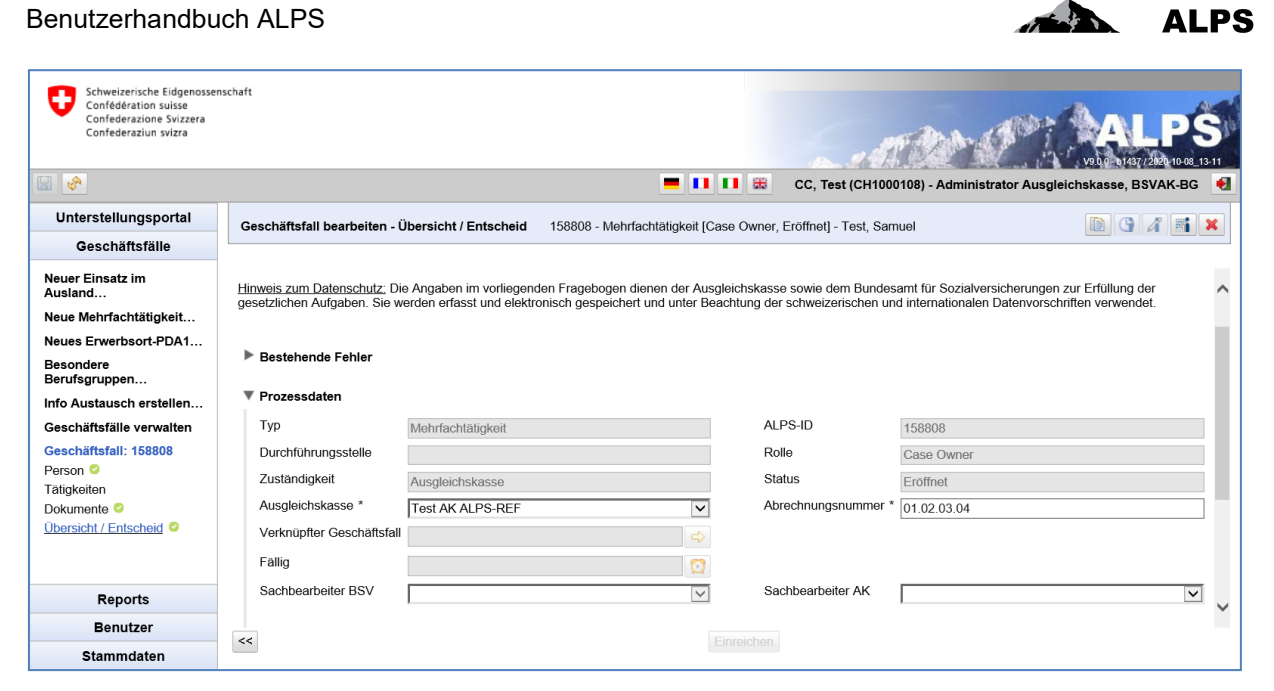

*Abbildung 4 Eingereichte Mehrfachtätigkeit*

<span id="page-11-0"></span>Da die eigentliche Prüfung bereits ausserhalb von ALPS vorgängig stattgefunden hat, gilt es lediglich zu prüfen, ob dieselben Angaben gemacht wurden. Mittels Klicken auf die links im Menu aufgeführten Detailmasken prüft die AK die eingereichten Angaben:

- Person
- Tätigkeiten (es braucht mindestens 2 erfasste Tätigkeiten)
- Dokumente

#### **2.2.3 Mehrfachtätigkeit 'genehmigen'**

Nach Prüfung aller Detailmasken erfolgt der Entscheid (Genehmigung, Ablehnung) in der Detailmaske Übersicht / Entscheid (siehe [Abbildung 5\)](#page-11-1), welche für die Firma nicht sichtbar oder bearbeitbar ist.

| Schweizerische Eidgenossenschaft<br>Confédération suisse<br>Confederazione Svizzera<br>Confederaziun svizra<br>$E_{\infty}$ |                                                  | □ □ 噐<br>ш                                                          | CC, Test (CH1000108) - Administrator Ausgleichskasse, BSVAK-BG |                                           | $\bullet$               |
|----------------------------------------------------------------------------------------------------|--------------------------------------------------|---------------------------------------------------------------------|----------------------------------------------------------------|-------------------------------------------|-------------------------|
| Unterstellungsportal                                                                                                    |                                                  |                                                                     |                                                                |                                           |                         |
| Geschäftsfälle                                                                                                    | Geschäftsfall bearbeiten - Übersicht / Entscheid | 158808 - Mehrfachtätigkeit [Case Owner, Eingereicht] - Test, Samuel |                                                                | $\lambda$ 5 $\rightarrow$<br>$\mathbb{G}$ | $\bullet$<br>×          |
| Neuer Einsatz im<br>Ausland                                                                                                 | ▼ Entscheid                                      |                                                                     |                                                                |                                           |                         |
| Neue Mehrfachtätigkeit                                                                                                    |                                                  |                                                                     |                                                                |                                           |                         |
| Neues Erwerbsort-PDA1                                                                                                    | Von $*$                                          | 01.01.2020                                                          | Bis <sup>*</sup>                                               | 31.12.2024                                |                         |
| <b>Besondere</b><br>Berufsgruppen                                                                                           | Beginn                                           |                                                                     |                                                                |                                           |                         |
| Info Austausch erstellen                                                                                                    | Entscheid <sup>*</sup>                           | Angenommen<br>$\checkmark$                                          | Begründung Entscheid (i)                                       |                                           |                         |
| Geschäftsfälle verwalten                                                                                                    |                                                  |                                                                     |                                                                |                                           |                         |
| Geschäftsfall: 158808                                                                                                    |                                                  |                                                                     |                                                                |                                           |                         |
| Person <sup>O</sup>                                                                                                    | Angewandter Artikel *                            | EU Verordnung (EG) V                                                | Unterstellungsland *                                           | Schweiz                                   | $\check{~}$             |
| Tätigkeiten<br>Dokumente <sup>O</sup>                                                                                       | Für die Dauer der Aktivität                      | $\checkmark$                                                        | Früherer Entscheid                                             |                                           |                         |
| <b>Übersicht / Entscheid ©</b>                                                                                              | Zusätzliche Informationen (i)                    |                                                                     | Artikel bei transitorischer Anwendung                          |                                           | $\overline{\mathsf{v}}$ |
|                                                                                                    |                                                  |                                                                     |                                                                |                                           |                         |
| <b>Reports</b>                                                                                                    | Provisorisch                                     | П                                                                   | Begründung Ausnahme (i)                                        |                                           |                         |
| <b>Benutzer</b>                                                                                                    |                                                  |                                                                     |                                                                |                                           |                         |
| <b>Stammdaten</b>                                                                                                    | $<<$                                             | Erledigen                                                           |                                                                |                                           |                         |

<span id="page-11-1"></span>*Abbildung 5 Detailmaske Entscheid für Mehrfachtätigkeit*

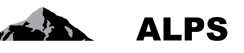

Gewisse Felder werden aufgrund der gemachten Angaben bereits durch ALPS vorausgefüllt. Diese Angaben sind jedoch lediglich als Vorschlag zu betrachten. Es liegt also in der Verantwortung der AK, die richtigen Angaben in der "Entscheid"-Detailmaske zu machen:

- **VON**: Beginn der Mehrfachtätigkeit (Startdatum für die Bescheinigung)
- **BIS**: Ende der Mehrfachtätigkeit (die Bescheinigung wird auf dieses Datum limitiert)
- **Entscheid**: Die AK hat 2 Möglichkeiten zu entscheiden:
	- o **Angenommen**: Der Fall wird wie beantragt angenommen.
	- o **Abgelehnt**: Bei Ablehnung des Antrags muss dies kurz begründet werden. Eine Ablehnung erfolgt z. B., wenn der Versicherte im Ausland unterstellt ist oder sich für die Unterstellung wesentliche Bedingungen geändert haben.
- **Angewandter Artikel**: Der Benutzer muss den korrekten anwendbaren Artikel aus der Liste auswählen.
- **Begründung**: Die Begründung ist obligatorisch beim Entscheid ABGELEHNT.
- **Unterstellungsland**: Land, in dem der Versicherte unterstellt ist (definiert durch ALPS).
- **Für die Dauer der Aktivität**: Falls der Artikel für die Dauer der Aktivität gilt (von ALPS definiert).
- **Früherer Entscheid**: Information, ob es eine frühere Entscheidung gibt (von ALPS definiert).
- **Zusätzliche Informationen**: Dieses Feld wird verwendet, um bei Bedarf zusätzliche Informationen hinzuzufügen.

Nachdem die Felder definitiv ausgefüllt sind, kommen die Funktionsknöpfe unten am Bildschirm zur Anwendung:

- **Preview**: Mittels Preview (unter «Prozessdaten») kann geprüft werden, wie die Bescheinigung (PDA1) ausgefüllt würde. Das Dokument wird aber nicht effektiv generiert und in ALPS hinterlegt, es handelt sich lediglich um eine Voransicht.
- **Erledigen**: Mittels Klick auf den Knopf wird der Fall endgültig genehmigt und der Fall erledigt (nach Eingabe der Sprache, in welcher die Bescheinigung erstellt werden soll). Der Geschäftsfall ist jedoch nicht direkt abgeschlossen, da ALPS 60 Tage wartet, bevor es ihn abschliesst. Während dieser Zeit kann das AK noch eine oder mehrere Meldungen aus dem Ausland über EESSI empfangen.
- **Wiederaufnehmen**: Wenn der Geschäftsfall erledigt ist (und solange der Fall nicht abgeschlossen ist), kann das AK ihn wiederaufnehmen, um Änderungen vorzunehmen.

#### **2.2.4 Mehrfachtätigkeit abschliessen**

Nach der Ausführung des Funktionsknopfs "Erledigen" auf der Detailmaske "Übersicht / Entscheid" werden folgende Aktionen durchgeführt:

- Abhängig vom Entscheid wird das PDA1 in der vom Benutzer gewünschten Sprache erstellt.
- Der Fall wird erledigt und kann danach nicht mehr verändert werden. Nach einer Frist von 60 Tagen wird er endgültig abgeschlossen.
- Die Firma/Selbstständigen erhalten ein E-Mail, mit welchem sie auf den Abschluss aufmerksam gemacht werden. Sie können danach auf ALPS zugreifen, die Daten sichten und das PDA1 herunterladen.
- Die AK erhält eine SEDEX-Meldung mit dem kompletten ALPS-Fall (d. h. sämtliche Angaben inklusive erstellte PDF-Dokumente).

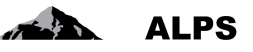

### <span id="page-13-0"></span>**2.3 Geschäftsfall «Neues Erwerbsort PDA1 in Spezialfällen» bearbeiten**

Auf Geschäftsfälle «Neues Erwerbsort PDA1» wählen.

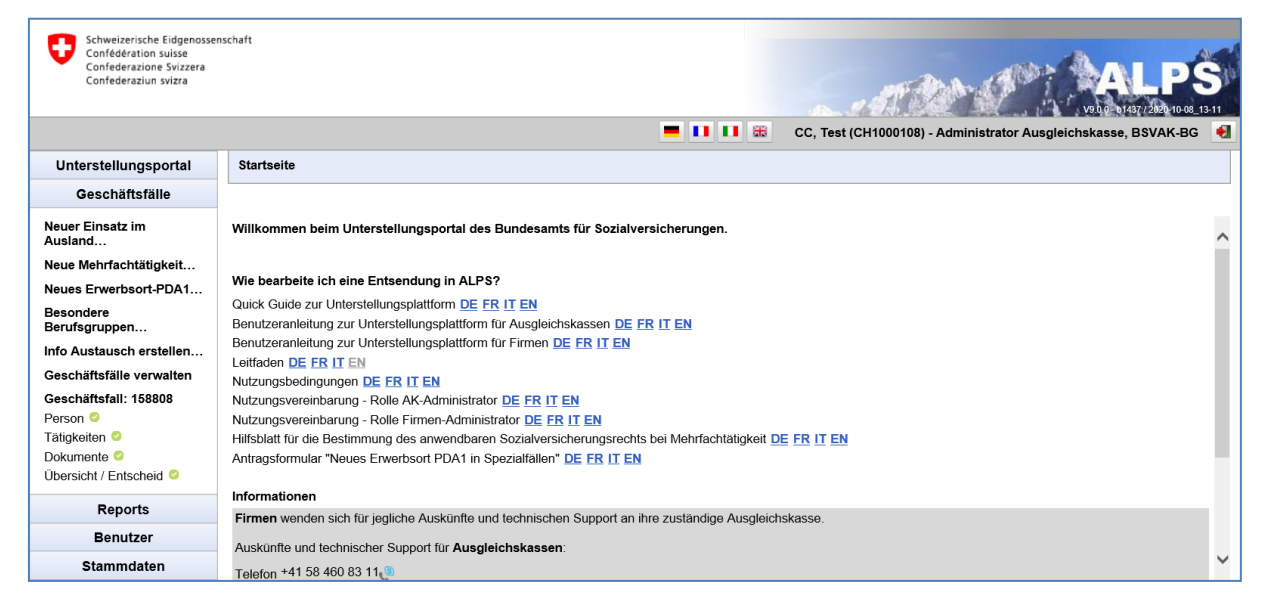

*Abbildung 6 Einstieg in die Bearbeitungsmaske «Neues Erwerbsort PDA1»*

<span id="page-13-1"></span>Anschliessend werden auf der Eröffnungsmaske Ausgleichskasse und Abrechnungsnummer des schweizerischen Arbeitgebers eingetragen.

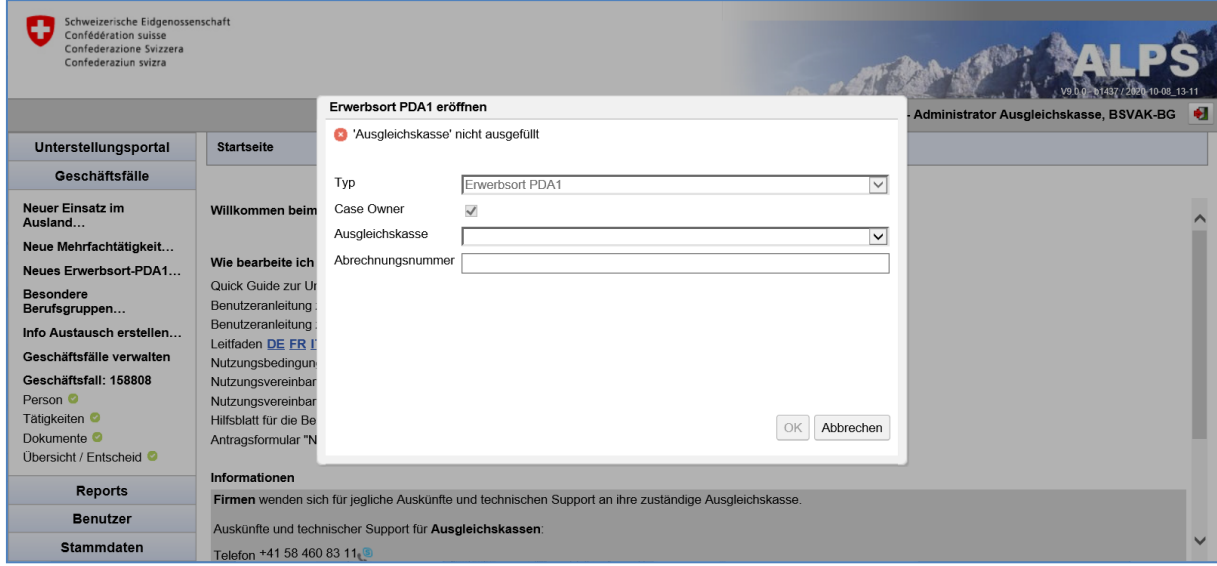

<span id="page-13-2"></span>*Abbildung 7 Eröffnungsmaske «Neues Erwerbsort PDA1»*

#### **ALPS** weizerische Eidgenos<br>hfédération suisse<br>hfederazione Svizzera<br>hfederaziun svizra echaft O  $-11$  $\blacksquare$   $\blacksquare$   $\blacks$  $\overline{\mathbb{L}}$ 10001081 Administr Ausgleichskasse, RSVAK RC a. Bemerkung Unterstellungsportal Geschäftsfall bearbeiter  $\blacksquare$   $\blacksquare$   $\blacksquare$   $\blacksquare$   $\blacksquare$ **C** Titelzeile' nicht ausgefüllt Geschäftsfälle /ustandigkeit Titelzeile \* Eröffn Neuer Einsatz im<br>Ausland... Ausgleichskasse<sup>\*</sup>  $\overline{007}$ für Firma sichtbar  $\Box$ Neue Mehrfachtätigkeit... Verknüpfter Geschäfts Memo Neues Erwerbsort-PDA1... Fallio Besondere<br>Berufsgruppen. Sachbearbeiter BSV  $\overline{\mathbf{y}}$ Info Austausch erstellen... Geschäftsfälle verwalten Erfassungsbestätig Geschäftsfall: 158809 Person  $OK$  Abbrechen Tätigkeiten ▼ Bemerkungen Dokumente Übersicht / Entscheid Datum **Typ** Ersteller Titelzeile Memo Reports 15.10.2020 08:05:42 **CC. Test (CH1000108)** Fall eröffnet durch Ausgleichskasse System Fall eröffnet **Benutzer**  $\lt$ Stammdaten

<span id="page-14-0"></span>*Abbildung 8 Bemerkungsmaske «Neues Erwerbsort PDA1»*

Benutzerhandbuch ALPS

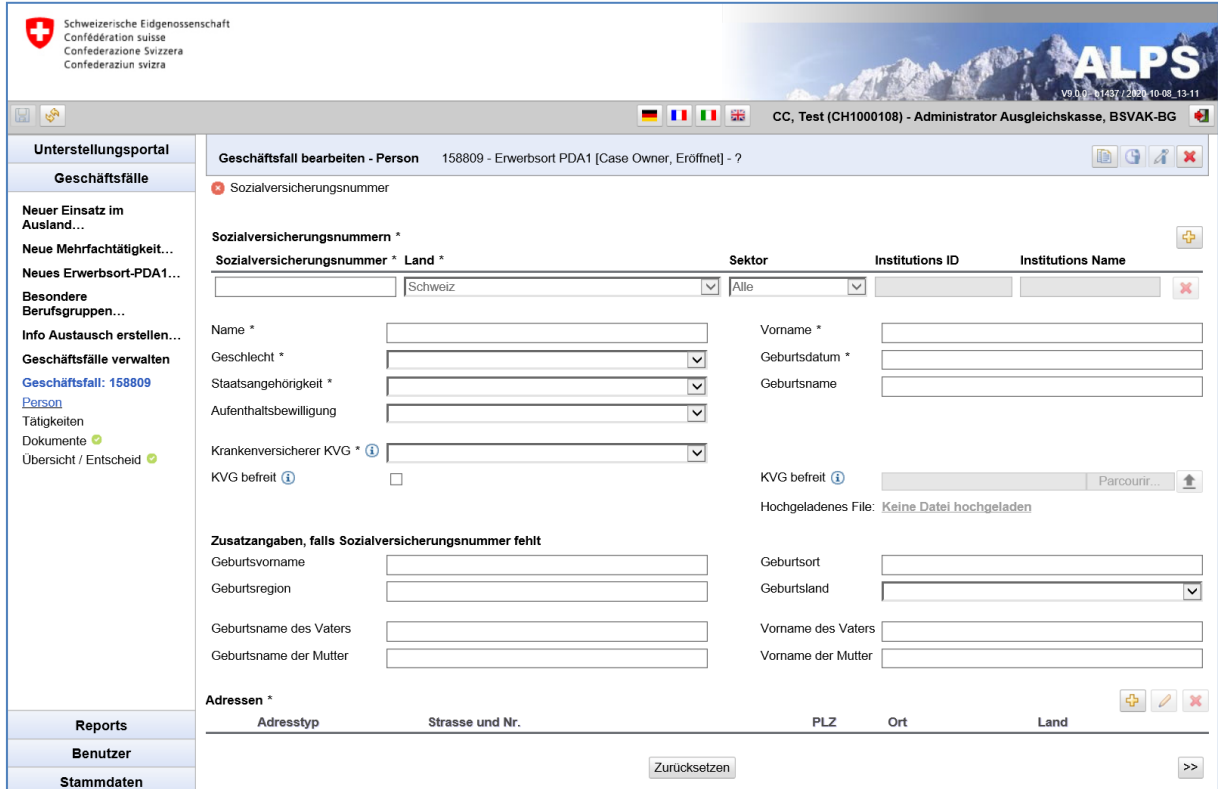

Danach werden die Daten der Person, für die das Formular ausgestellt wird, erfasst.

<span id="page-14-1"></span>*Abbildung 9 Maske Person «Neues Erwerbsort PDA1»*

Im Register «Tätigkeiten» werden zunächst der ausgefüllte und unterzeichnete Antrag des Versicherten hochgeladen (kann bei Bedarf auf der Startseite heruntergeladen werden), sowie der Staat der das Erwerbsort PDA1 wünscht, angegeben.

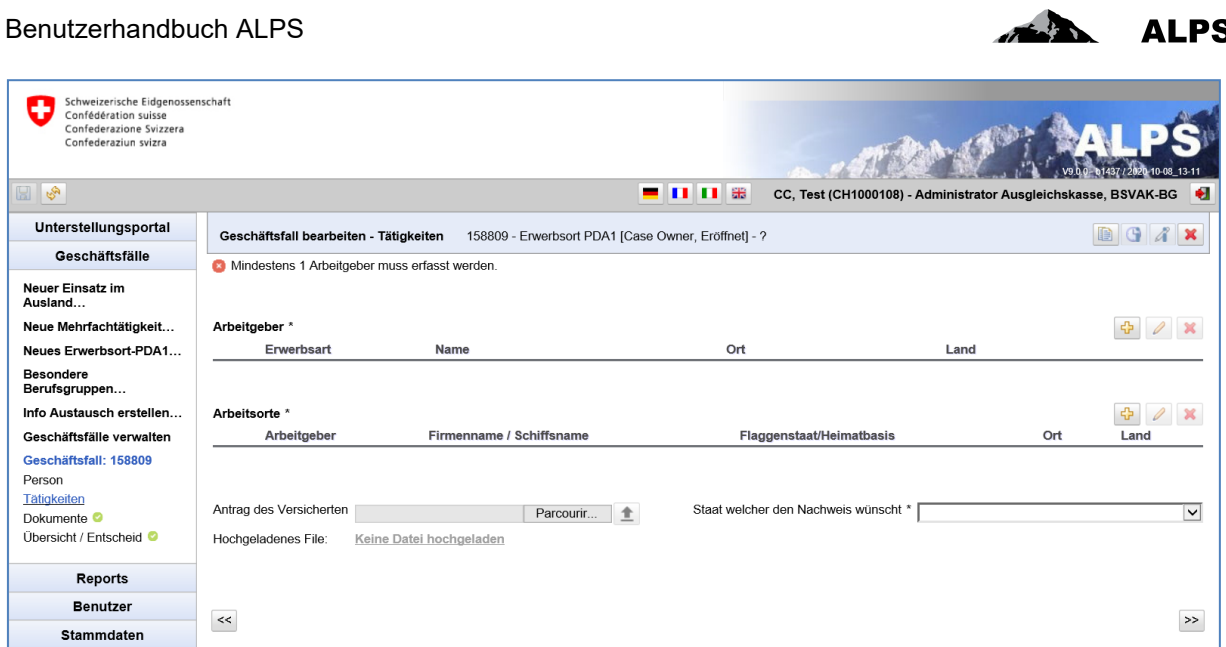

<span id="page-15-0"></span>*Abbildung 10 Maske Geschäftsfall «Neues Erwerbsort PDA1»*

Anschliessend werden unter Tätigkeiten in der Schweiz über den Button auf der rechten Seite die Tätigkeiten, bzw. die Tätigkeit, der antragstellenden Person in der Schweiz erfasst.

Über das Register «Übersicht / Entscheid» wird der Fall eingereicht.

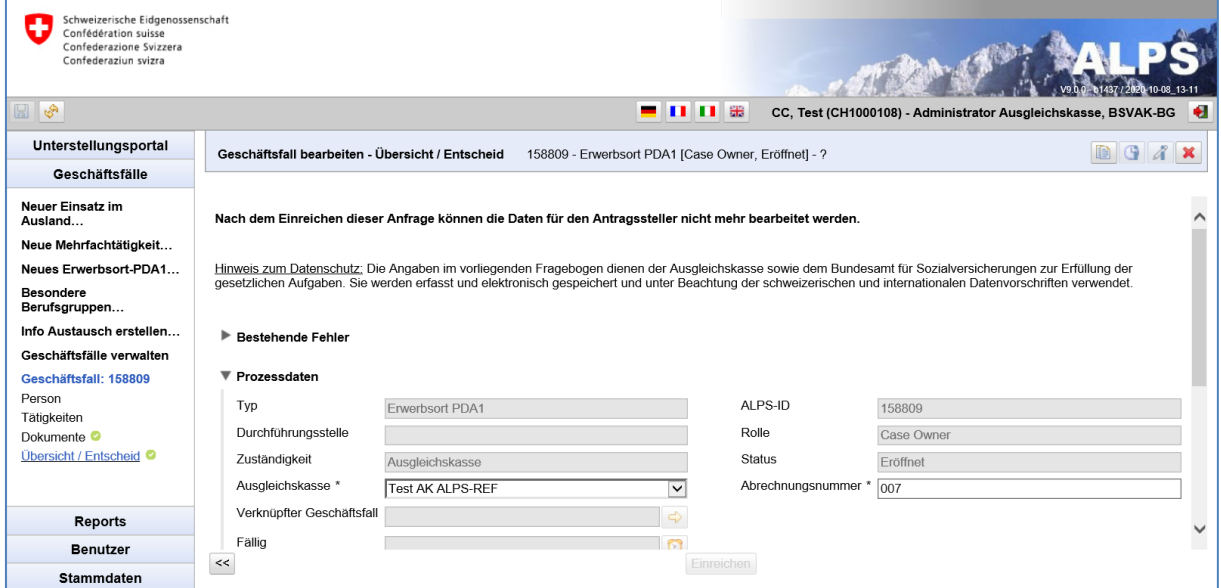

<span id="page-15-1"></span>*Abbildung 11 Einreichen Geschäftsfall «Neues Erwerbsort PDA1» auf Maske «Übersicht / Entscheid»*

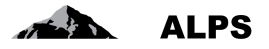

Anschliessend muss noch das Register «Entscheid» ausgefüllt und das PDA1 – nach einer allfälligen Preview – mittels «Abschliessen» erstellt werden.

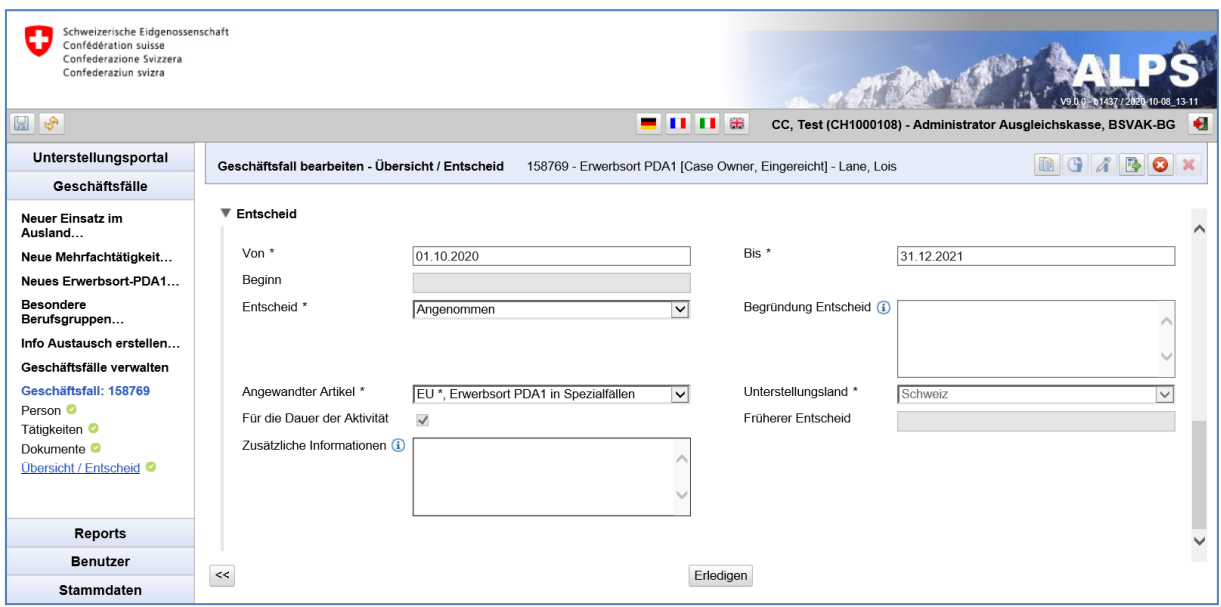

<span id="page-16-0"></span>*Abbildung 12 Maske «Übersicht / Entscheid» in Geschäftsfall «Neues Erwerbsort PDA1»*

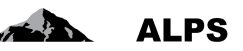

### <span id="page-17-0"></span>**2.4 Geschäftsfall** *Besondere Berufsgruppen* **bearbeiten**

#### **2.4.1 Erfassen und Einreichen**

Der Fall wird durch die Firma oder durch die AK in ALPS erfasst und eingereicht. ALPS führt folgende Aktionen aus:

- Wechsel der Zuständigkeit von der Firma zur AK. Die Firma kann den Fall nur noch lesend sichten, die AK erhält die Bearbeitungsrechte für den Fall.
- Versand einer Zuständigkeitsmeldung an die AK (via SEDEX). Damit ist sichergestellt, dass ein eingereichter Fall zeitnah bearbeitet werden kann.

#### **2.4.2 Fall Besondere Berufsgruppen prüfen**

Die AK findet Fälle, welche sie zu prüfen hat, in der Maske "Geschäftsfälle verwalten", oder direkt durch den in der Zuständigkeitsmeldung (SEDEX) mitgeteilten Link. Der Fall wird wie in [Abbildung 13](#page-17-1) dargestellt.

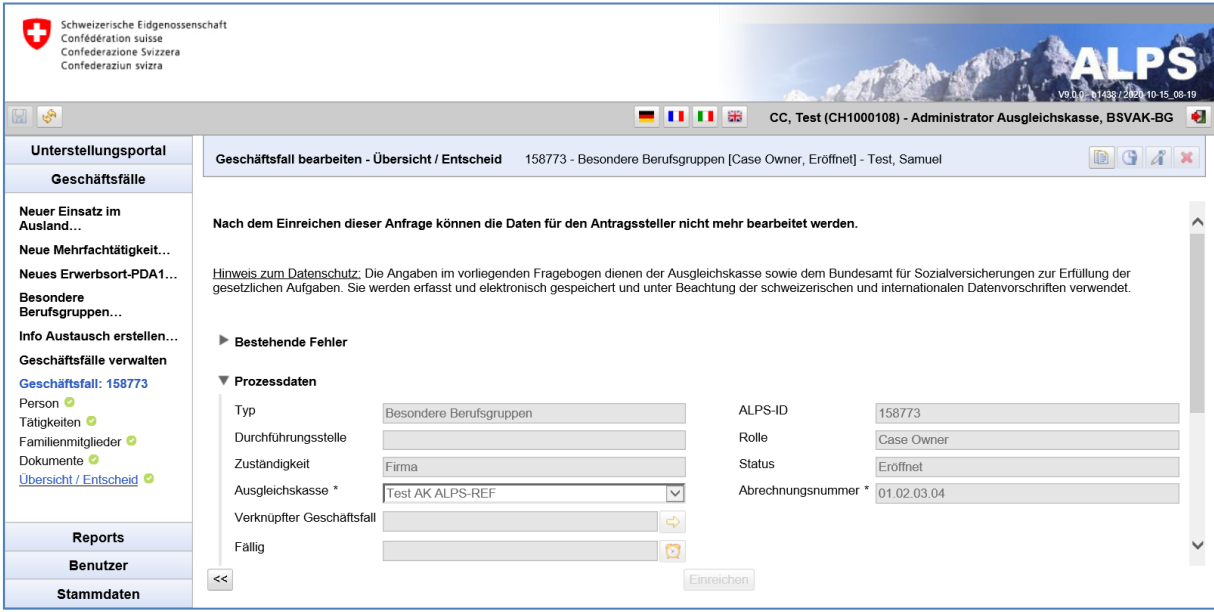

<span id="page-17-1"></span>*Abbildung 13 Eingereichte Besondere Berufsgruppen*

Da die eigentliche Prüfung bereits ausserhalb von ALPS vorgängig stattgefunden hat, gilt es lediglich zu prüfen, ob dieselben Angaben gemacht wurden. Mittels Klicken auf die links im Menu aufgeführten Detailmasken prüft die AK die eingereichten Angaben:

- Person
- Tätigkeiten (es braucht mindestens 2 erfasste Tätigkeiten)
- **•** Familienmitglieder
- Dokumente

#### **2.4.3 Besondere Berufsgruppen 'genehmigen'**

Nach Prüfung aller Detailmasken erfolgt der Entscheid (Genehmigung, Ablehnung) in der Detailmaske Übersicht / Entscheid (siehe [Abbildung 19\)](#page-24-1), welche für die Firma nicht sichtbar oder bearbeitbar ist.

Ļ

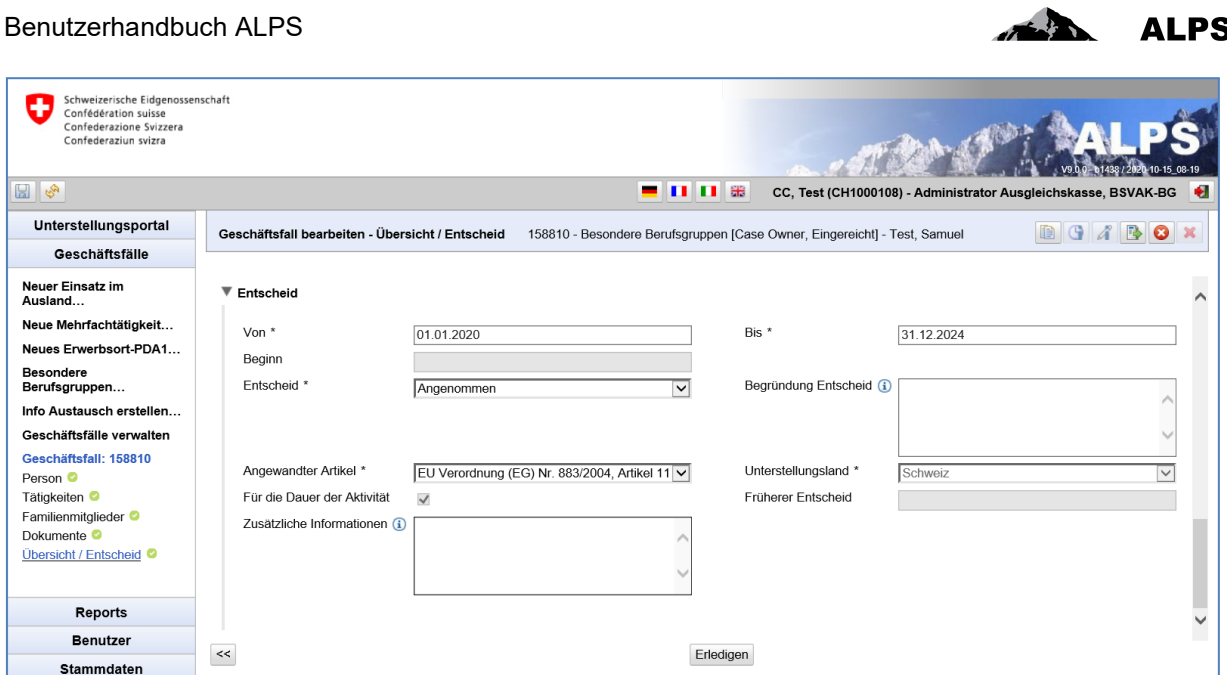

<span id="page-18-0"></span>*Abbildung 14 Detailmaske Entscheid für Mehrfachtätigkeit*

Gewisse Felder werden aufgrund der gemachten Angaben bereits durch ALPS vorausgefüllt. Diese Angaben sind jedoch lediglich als Vorschlag zu betrachten. Es liegt also in der Verantwortung der AK, die richtigen Angaben in der "Entscheid"-Detailmaske zu machen:

- **VON**: Beginn der Mehrfachtätigkeit (Startdatum für die Bescheinigung)
- **BIS**: Ende der Mehrfachtätigkeit (die Bescheinigung wird auf dieses Datum limitiert)
- **Entscheid**: Die AK hat 2 Möglichkeiten zu entscheiden:
	- o **Angenommen**: Der Fall wird wie beantragt angenommen.
	- o **Abgelehnt**: Bei Ablehnung des Antrags muss dies kurz begründet werden. Eine Ablehnung erfolgt z. B., wenn der Versicherte im Ausland unterstellt ist oder sich für die Unterstellung wesentliche Bedingungen geändert haben.
- **Angewandter Artikel**: Der Benutzer muss den korrekten anwendbaren Artikel aus der Liste auswählen.
- **Begründung**: Die Begründung ist obligatorisch beim Entscheid ABGELEHNT.
- **Unterstellungsland**: Land, in dem der Versicherte unterstellt ist (definiert durch ALPS).
- **Für die Dauer der Aktivität**: Falls der Artikel für die Dauer der Aktivität gilt (von ALPS definiert).
- **Früherer Entscheid**: Information, ob es eine frühere Entscheidung gibt (von ALPS definiert).
- **Zusätzliche Informationen**: Dieses Feld wird verwendet, um bei Bedarf zusätzliche Informationen hinzuzufügen.

Nachdem die Felder definitiv ausgefüllt sind, kommen die Funktionsknöpfe unten am Bildschirm zur Anwendung:

- **Preview**: Mittels Preview (unter «Prozessdaten») kann geprüft werden, wie die Bescheinigung (PDA1) ausgefüllt würde. Das Dokument wird aber nicht effektiv generiert und in ALPS hinterlegt, es handelt sich lediglich um eine Voransicht.
- **Erledigen**: Mittels Klick auf den Knopf wird der Fall endgültig genehmigt und der Fall erledigt (nach Eingabe der Sprache, in welcher die Bescheinigung erstellt werden soll). Der Ge-

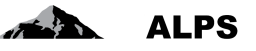

schäftsfall ist jedoch nicht direkt abgeschlossen, da ALPS 30 Tage wartet, bevor es ihn abschliesst. Während dieser Zeit kann das AK noch eine oder mehrere Meldungen aus dem Ausland über EESSI empfangen.

 **Wiederaufnehmen**: Wenn der Geschäftsfall erledigt ist (und solange der Fall nicht abgeschlossen ist), kann das AK ihn wiederaufnehmen, um Änderungen vorzunehmen.

#### **2.4.4 Besondere Berufsgruppen abschliessen**

Nach der Ausführung des Funktionsknopfs "Erledigen" auf der Detailmaske "Übersicht / Entscheid" werden folgende Aktionen durchgeführt:

- Abhängig vom Entscheid wird das PDA1 in der vom Benutzer gewünschten Sprache erstellt.
- Der Fall wird erledigt und kann danach nicht mehr verändert werden. Nach einer Frist von 30 Tagen wird er endgültig abgeschlossen.
- Die Firma/Selbstständigen erhalten ein E-Mail, mit welchem sie auf den Abschluss aufmerksam gemacht werden. Sie können danach auf ALPS zugreifen, die Daten sichten und das PDA1 herunterladen.
- Die AK erhält eine SEDEX-Meldung mit dem kompletten ALPS-Fall (d. h. sämtliche Angaben inklusive erstellte PDF-Dokumente).

### <span id="page-20-0"></span>**2.5 Geschäftsfall** *Informations-Austausch* **bearbeiten**

#### **2.5.1 Erfassen und Einreichen**

Der Fall wird durch die AK in ALPS erfasst und eingereicht (eine Firma kann nicht einen Antrag von Informations-Austausch erfassen). ALPS führt folgende Aktionen aus:

#### **2.5.2 Fall Informations-Austausch prüfen**

Die AK findet Fälle, welche sie zu prüfen hat, in der Maske "Geschäftsfälle verwalten". Der Fall wird wie in [Abbildung 15](#page-20-1) dargestellt.

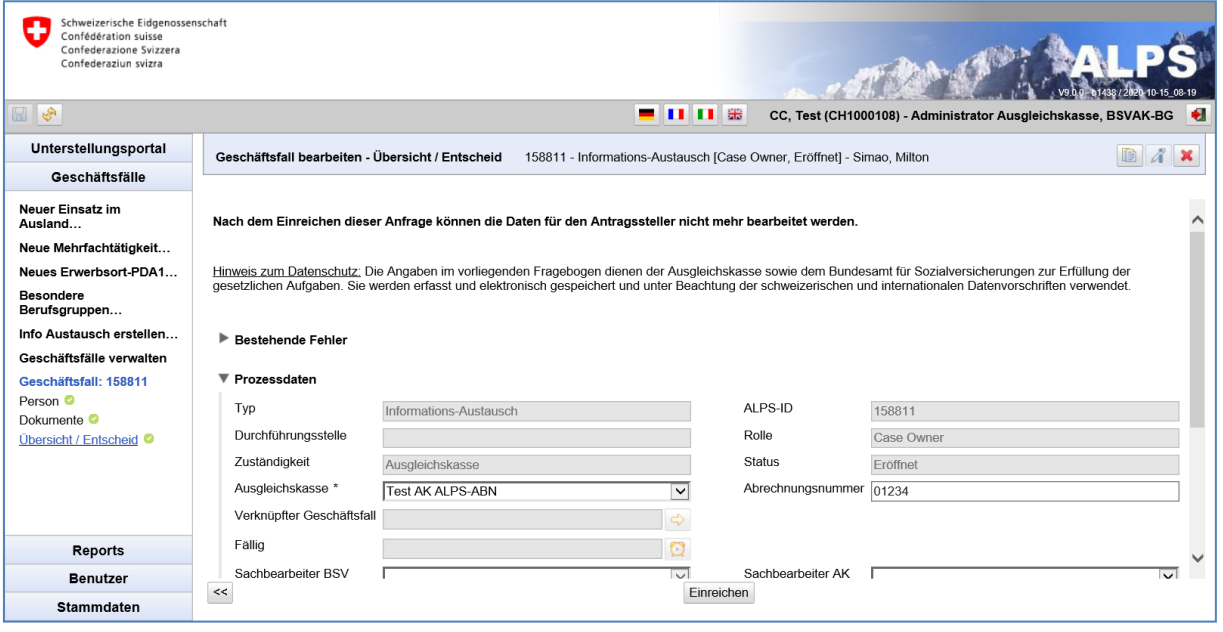

<span id="page-20-1"></span>*Abbildung 15 Eingereichte Informations-Austausch*

Mittels Klicken auf die links im Menu aufgeführten Detailmasken prüft die AK die eingereichten Angaben:

- Person
- Dokumente

#### **2.5.3 Informations-Austausch 'genehmigen'**

Nach Prüfung aller Detailmasken erfolgt der Entscheid (Genehmigung, Ablehnung) in der Detailmaske Übersicht / Entscheid (siehe [Abbildung 16\)](#page-21-0).

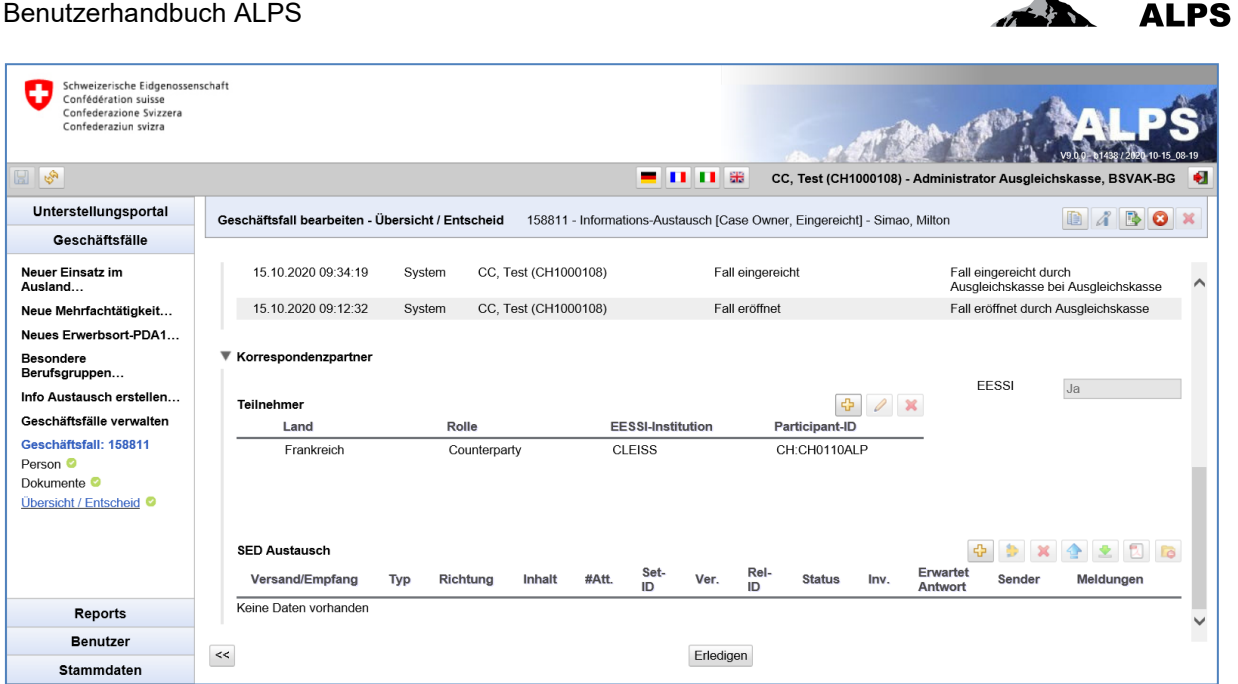

 $\Delta \mathbf{r}$ 

<span id="page-21-0"></span>*Abbildung 16 Detailmaske Entscheid für Informations-Austausch*

Dazu müssen die Teilnehmenden in dieser Maske ausgewählt werden und dann manuell EESSI-Meldungen über die dafür vorgesehenen Knöpfe "SED Austausch" austauschen.

Nach Abschluss des Austauschs kann den Knopf unten auf dem Bildschirm verwendet werden:

**Erledigen**: Mittels Klick auf den Knopf wird der Fall abgeschlossen.

#### **2.5.4 Besondere Berufsgruppen abschliessen**

Nach der Ausführung des Funktionsknopfs "Erledigen" auf der Detailmaske "Übersicht / Entscheid" werden folgende Aktionen durchgeführt:

 Die AK erhält eine SEDEX-Meldung mit dem kompletten ALPS-Fall (d. h. sämtliche Angaben inklusive erstellte PDF-Dokumente).

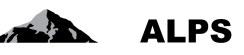

### <span id="page-22-0"></span>**2.6 Vorzeitige Beendigung / Zukünftiger Start**

#### **2.6.1 Erfassen und einreichen**

Wird eine Entsendung, eine Mehrfachtätigkeit, eine Besondere Berufsgruppen oder eine Weiterversicherung früher als geplant (d. h. anders als auf dem PDA1/CoC ausgewiesen) beendet oder später als geplant anfängt, meldet die Firma dies in ALPS. Dies führt zur Erstellung eines Falls *Relevante Informationen/Änderung Einsatzperiode* mit folgenden Aktionen durch ALPS:

- Prüfen, ob es sich um die vorzeitige Beendigung / der zukünftige Start einer Entsendung, einer Mehrfachtätigkeit, einer Besondere Berufsgruppen oder einer Mehrfachtätigkeit (Zuständigkeit AK) handelt.
- Wechsel der Zuständigkeit von der Firma zur AK: Die Firma kann den Fall nur noch lesend sichten, die AK erhält Bearbeitungsrechte auf den Fall.
- Versand einer Zuständigkeitsmeldung an die AK (via SEDEX). Damit ist sichergestellt, dass ein eingereichter Fall zeitnah bearbeitet werden kann.

#### **2.6.2 Prüfen und abschliessen**

Eine eigentliche Prüfung oder ein Entscheid erübrigt sich, weil die vorzeitige Beendigung / der zukünftige Start automatisch erledigt und dann nach 30 Tagen abgeschlossen wird. Allfällige AK-interne Mutationen zum Versicherten (ausserhalb ALPS) werden jedoch von der AK durchgeführt.

In der Maske «Änderung Einsatzperiode» werden das Datum der vorzeitigen Beendigung / des zukünftigen Start, der Grund und der entsprechende Fall angegeben.

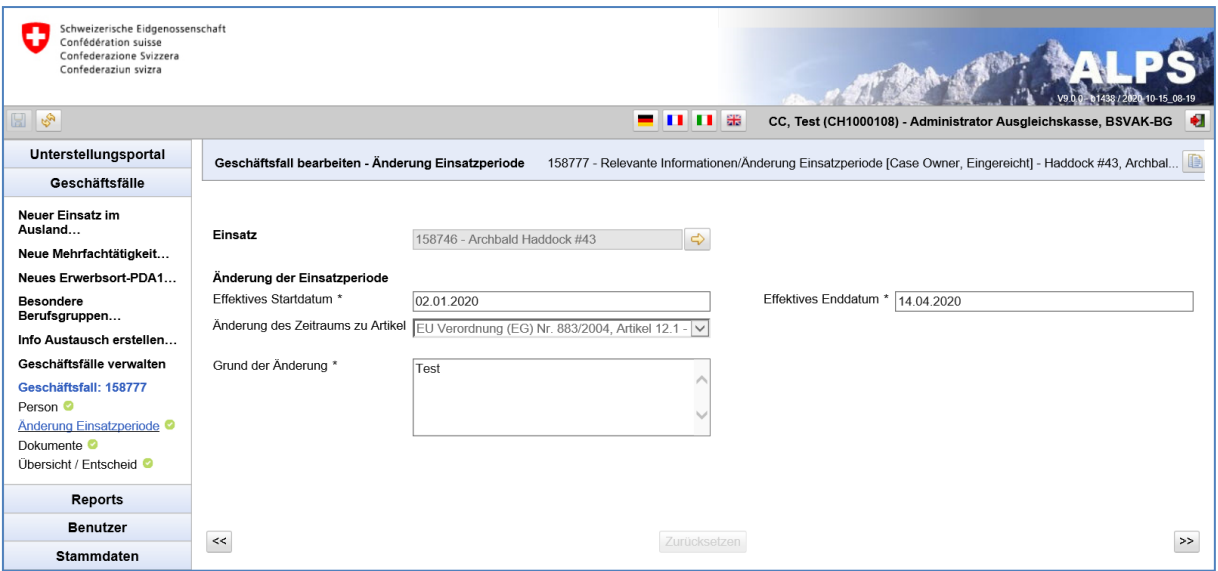

Eine SEDEX-Meldung vom Typ «Abschliessen Relevant Information» wird an die AK versandt.

<span id="page-22-2"></span>*Abbildung 17 Maske für die Änderung der Einsatzperiode*

### <span id="page-22-1"></span>**2.7 Sachverhaltsänderung**

#### **2.7.1 Erfassen und einreichen**

Gibt es eine Sachverhaltsänderung in einer Entsendung, einer Mehrfachtätigkeit, einer Besonderen Berufsgruppen oder einer Weiterversicherung, meldet die Firma dies in ALPS. Dies führt zur Erstellung eines Falls *Relevante Informationen/Änderung Sachverhalt* mit folgenden Aktionen durch ALPS:

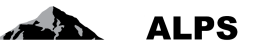

- Prüfen, ob es sich um die Sachverhaltsänderung einer Entsendung, einer Mehrfachtätigkeit, einer Besonderen Berufsgruppen oder einer Mehrfachtätigkeit (Zuständigkeit AK) handelt.
- Wechsel der Zuständigkeit von der Firma zur AK: Die Firma kann den Fall nur noch lesend sichten, die AK erhält Bearbeitungsrechte auf den Fall.
- Versand einer Zuständigkeitsmeldung an die AK (via SEDEX). Damit ist sichergestellt, dass ein eingereichter Fall zeitnah bearbeitet werden kann.

#### **2.7.2 Prüfen und abschliessen**

Eine eigentliche Prüfung oder ein Entscheid erübrigt sich, weil die Sachverhaltsänderung automatisch erledigt und dann nach 30 Tagen abgeschlossen wird. Allfällige AK-interne Mutationen zum Versicherten (ausserhalb ALPS) werden jedoch von der AK durchgeführt.

In der Maske «Änderung Sachverhalt» werden das Datum der vorzeitigen Beendigung / des zukünftigen Start, der Grund und der entsprechende Fall angegeben.

Eine SEDEX-Meldung vom Typ «Abschliessen Relevant Information» wird an die AK versandt.

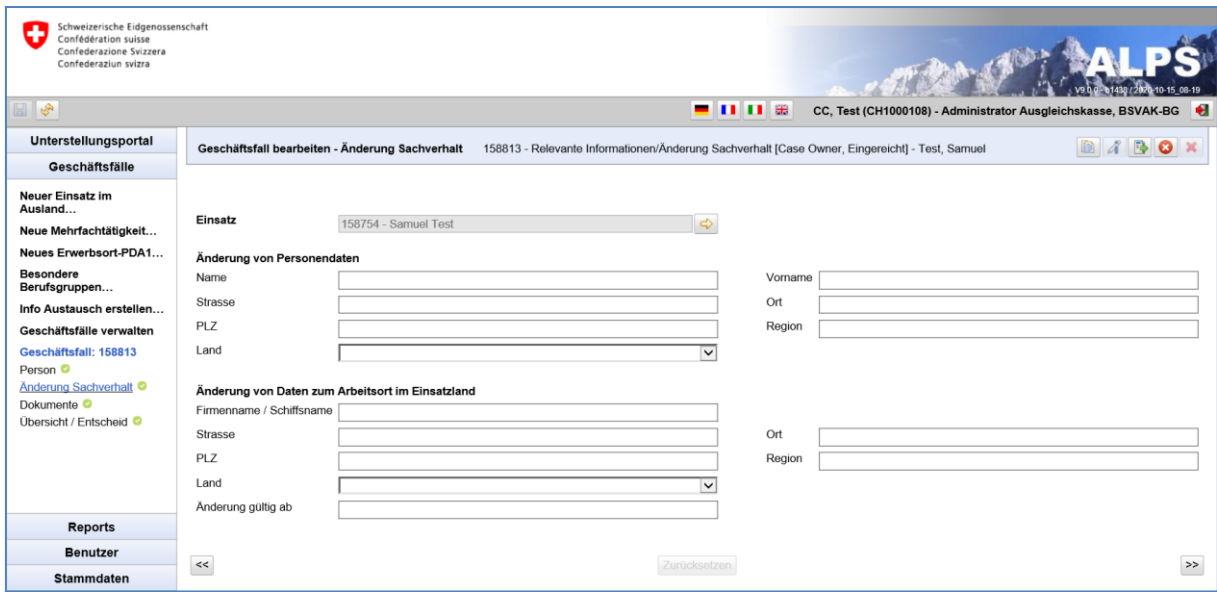

<span id="page-23-1"></span>Abbildung 18 Maske für die Sachverhaltsänderung

### <span id="page-23-0"></span>**2.8 Zusatzinformationen anfordern**

Sollte die AK Zusatzinformationen zu einem Antrag für Entsendung, Weiterversicherung, Mehrfachtätigkeit oder Besondere Berufsgruppen benötigen, kann dies direkt in ALPS erfolgen. Voraussetzung ist, dass der Fall offen und in der Zuständigkeit der AK liegt. Die Instruktionen an die Firma/Selbstständigen werden in der Detailmaske «Übersicht / Entscheid» (siehe [Abbildung 19\)](#page-24-1) erfasst:

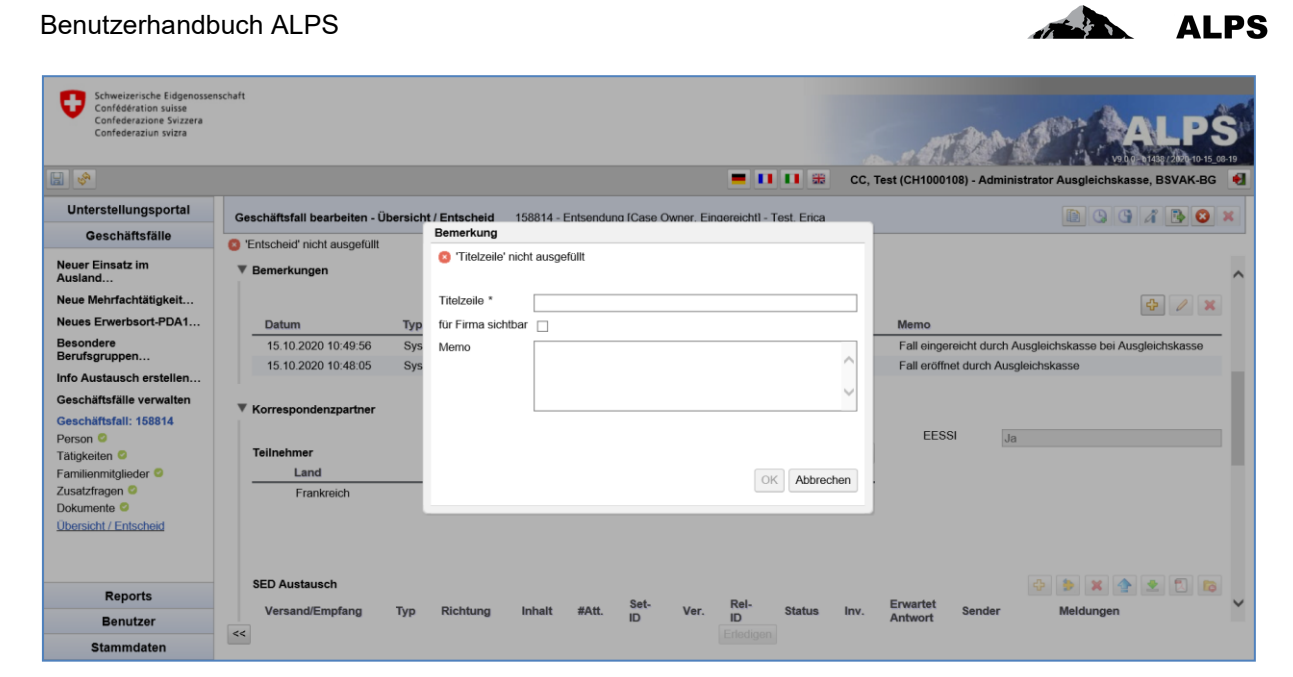

*Abbildung 19 Detailmaske Übersicht / Entscheid: Erfassen einer Bemerkung*

- <span id="page-24-1"></span>Erstellen einer neuen Bemerkung mittels Klick auf das Plus (siehe rote Umrandung)
- Erfassen der Instruktionen im Pop-Up:
	- o **Titelzeile**: Aussagekräftige Titelzeile eingeben
	- o **Für Firma sichtbar**: Anklicken, sonst ist die Bemerkung für die Firma nicht sichtbar
	- o **Memo**: Detaillierte Instruktionen an die Firma
	- o Was wird benötigt?
	- o Beschreiben, dass das entsprechende digitale Dokument in ALPS hochgeladen werden muss
	- o Beschreiben, dass der Fall danach durch die Firma in der Maske "Abschluss" erneut eingereicht werden muss.
- Bemerkung mittels OK bestätigen

Der Fall wird über den Knopf «Fall weiterleiten» in der oberen rechten Ecke an die Firma weitergeleitet.

#### <span id="page-24-0"></span>**2.9 Antrag löschen/stornieren**

Der Benutzer (Firma oder AK) kann jederzeit einen von ihm eröffneten Antrag mit dem Icon/Symbol

× löschen und einen von ihm eingerechneten Antrag mit dem Icon/Symbol stornieren, solange der Fall noch nicht abgeschlossen wurde. Dazu wird in der Maske «Geschäftsfälle verwalten» der offene/eingereichte Fall angewählt (Icon/Symbol Löschen oder Stornieren wird aktiviert) und anschliessend das Icon / Symbol angeklickt.

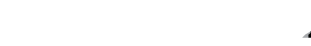

ALPS

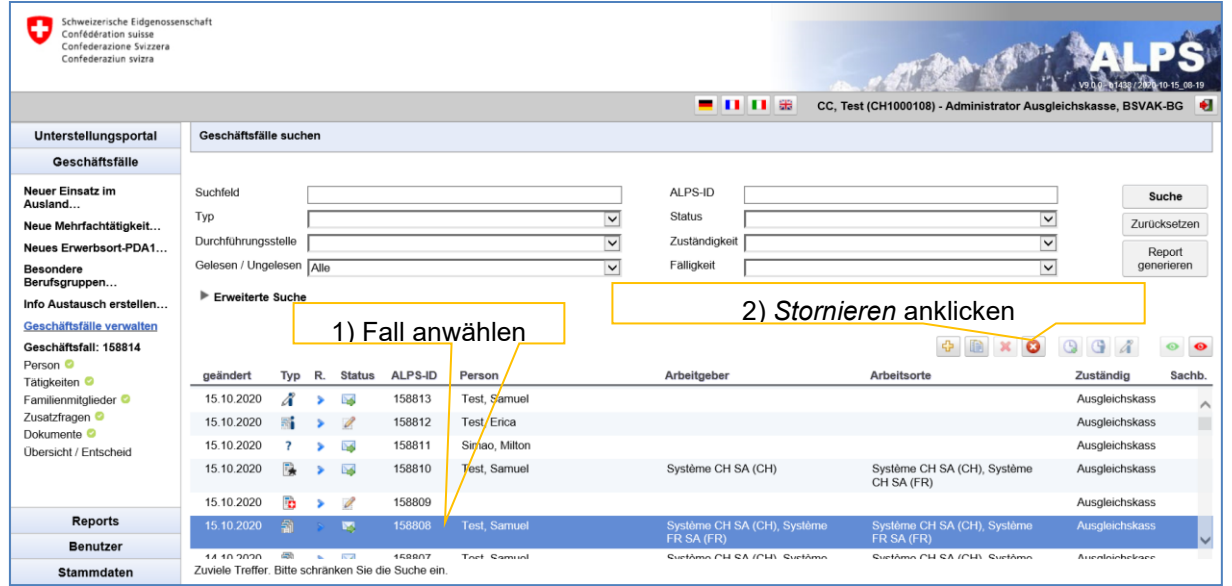

<span id="page-25-0"></span>*Abbildung 20 Offenen Antrag abbrechen*

Sobald im anschliessend erscheinenden Pop-Up-Fenster (siehe *[Abbildung 20](#page-25-0)*) die Sicherheitsfrage bestätigt wird, ist der Fall storniert. Wenn der Fall schon bei der AK eingereicht wurde, soll ein Stornierungsgrund erfasst werden.

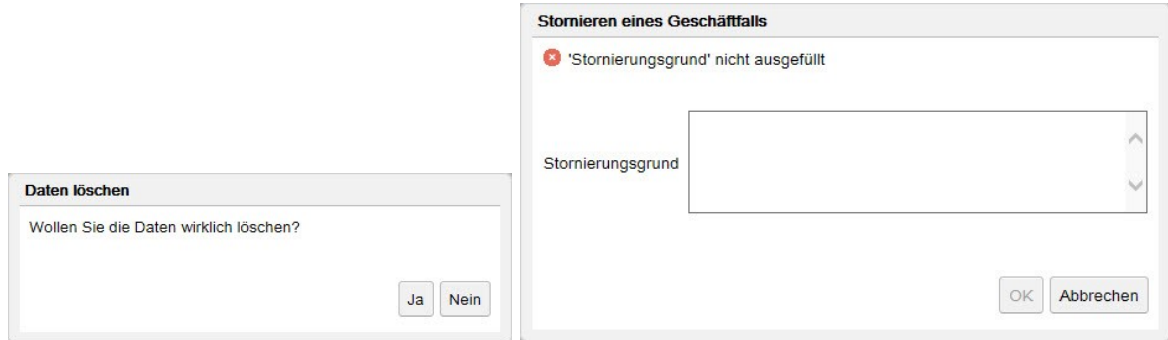

<span id="page-25-1"></span>*Abbildung 21 Pop-Up-Fenster Bestätigung Stornierung*

In diesem Kontext gilt es folgende Punkte zu beachten:

- Wird der Fall gelöscht, bevor er bei der zuständigen Behörde eingereicht wurde, wird der Fall komplett aus der Datenbank entfernt und ist nicht mehr sichtbar.
- Wird der Fall storniert, nachdem er bei der AK eingereicht wurde, unternimmt diese die notwendigen Schritte ausserhalb von ALPS (z. B. Stornierung im AK-internen System). Zur Nachvollziehbarkeit wird der Fall nicht gelöscht und bleibt weiter in der Datenbank sichtbar. In diesem Fall muss der Fall durch die AK abgeschlossen werden (Detailmaske "Übersicht / Entscheid")

<span id="page-26-0"></span>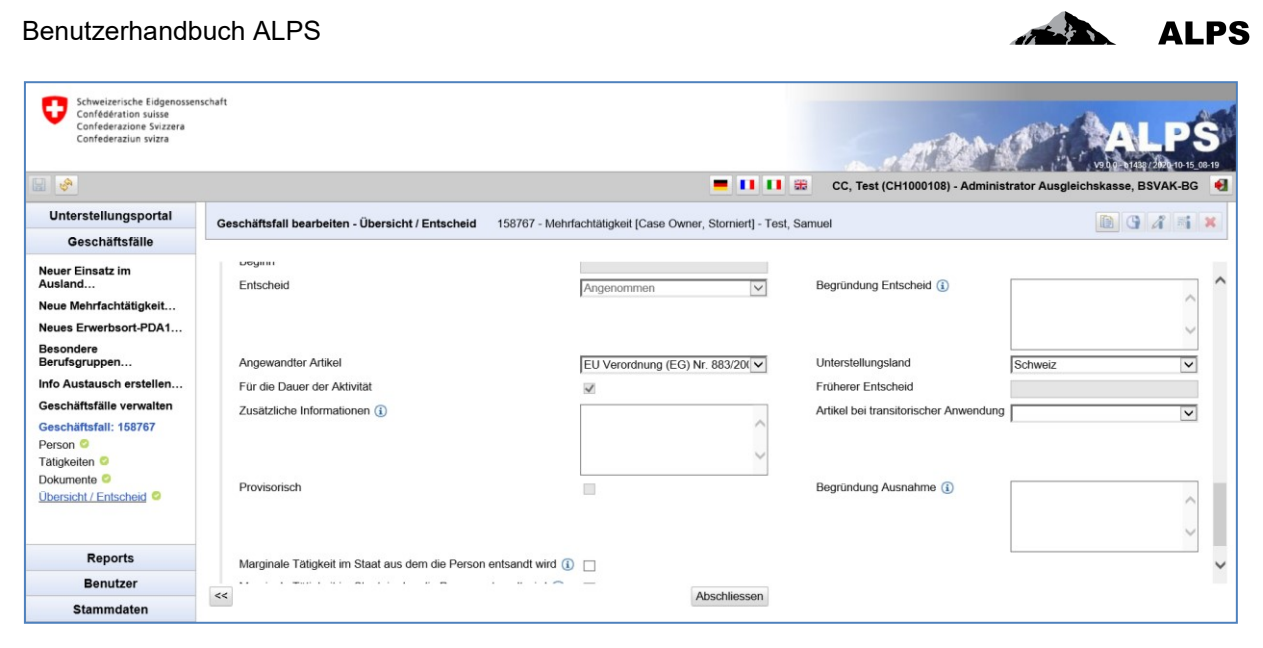

*Abbildung 22 Detailmaske Entscheid: einen stornierten Fall abschliessen*

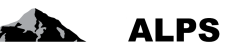

### <span id="page-27-0"></span>**3 Benutzerverwaltung – vereinfachte Darstellung**

Kapitel [3.1](#page-27-1) zeigt, wie AK-Mitarbeitende oder AK-Administratoren in ALPS hinzugefügt werden können. Kapitel [3.2](#page-28-0) zeigt, wie ein neues Unternehmen mit einem Firmenadministrator in ALPS hinzugefügt werden kann (Benutzer, die sich über Identity Propagation mit ALPS verbinden, betrifft dies nicht). Genauere Angaben zur Benutzerverwaltung sind in Kapitel [4](#page-32-0) zu finden.

### <span id="page-27-1"></span>**3.1 AK-Mitarbeiter/in oder -Administrator hinzufügen**

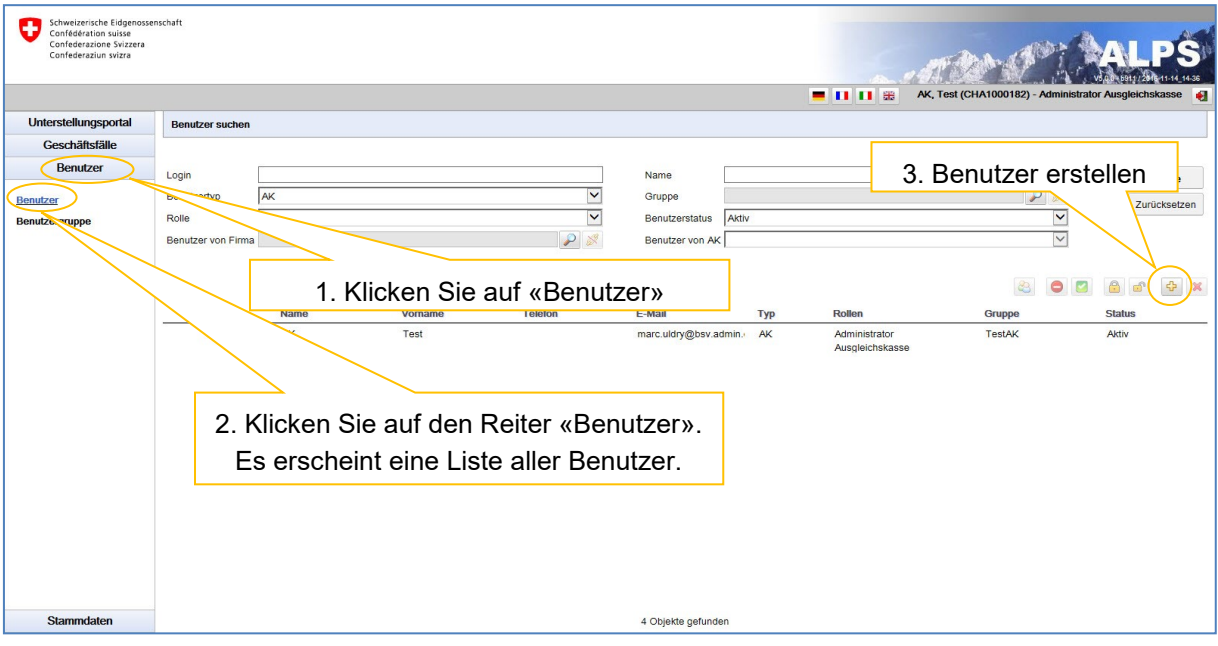

<span id="page-27-2"></span>*Abbildung 23 Maske für die Benutzersuche*

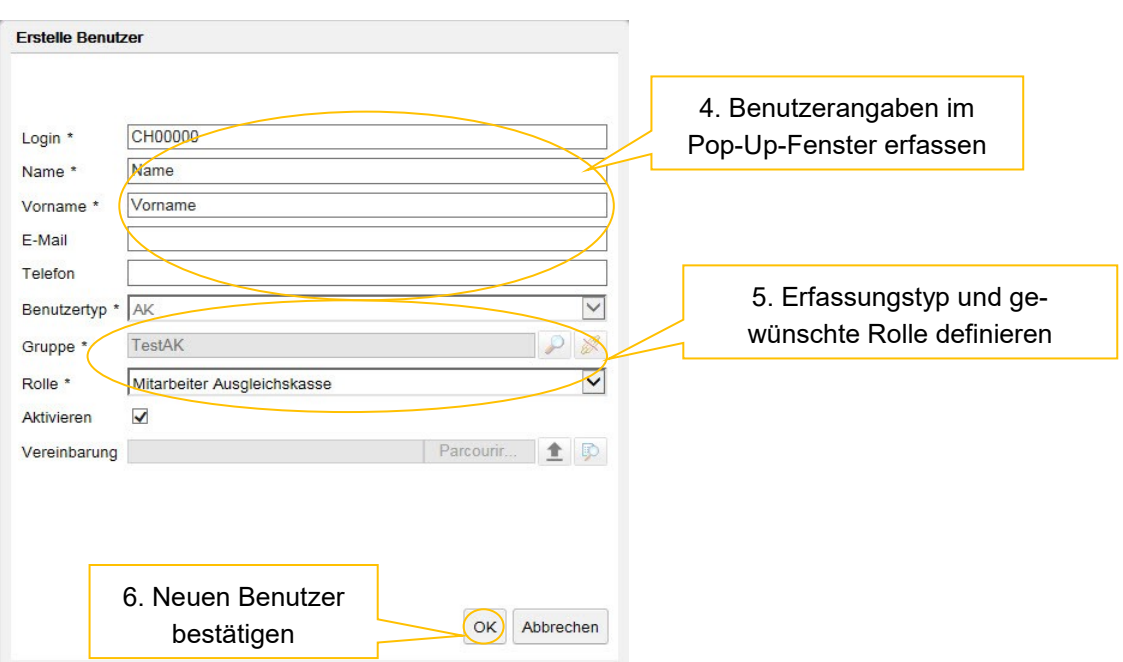

<span id="page-27-3"></span>*Abbildung 24 Pop-Up-Fenster zum Erstellen eines neuen Benutzers*

Sobald der neue Benutzer erstellt wurde, kann er sich mit der ihm zugeteilten Rolle in ALPS einloggen.

### <span id="page-28-0"></span>**3.2 Hinzufügen eines neuen Unternehmens mit Firmenadministrator**

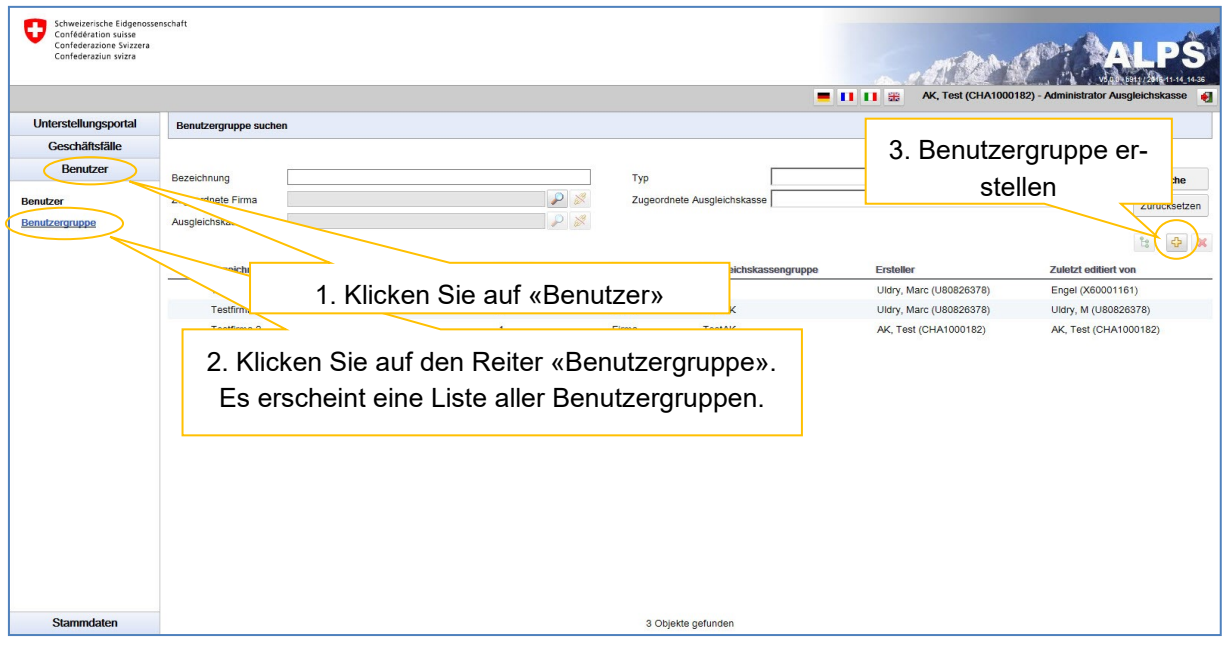

<span id="page-28-1"></span>*Abbildung 25 Maske für die Suche nach Benutzergruppen*

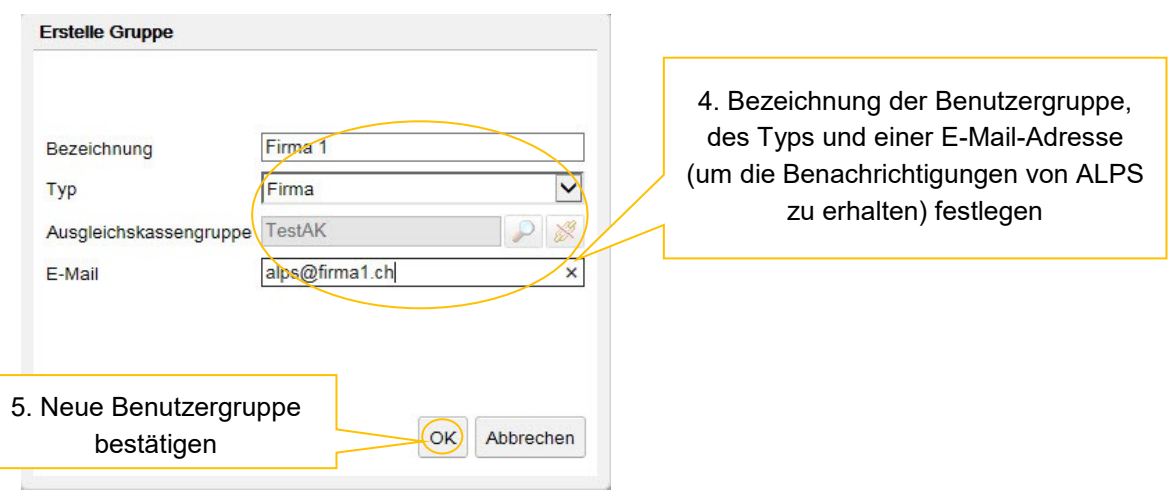

<span id="page-28-2"></span>*Abbildung 26 Pop-Up-Fenster zum Erstellen einer neuen Benutzergruppe*

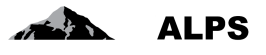

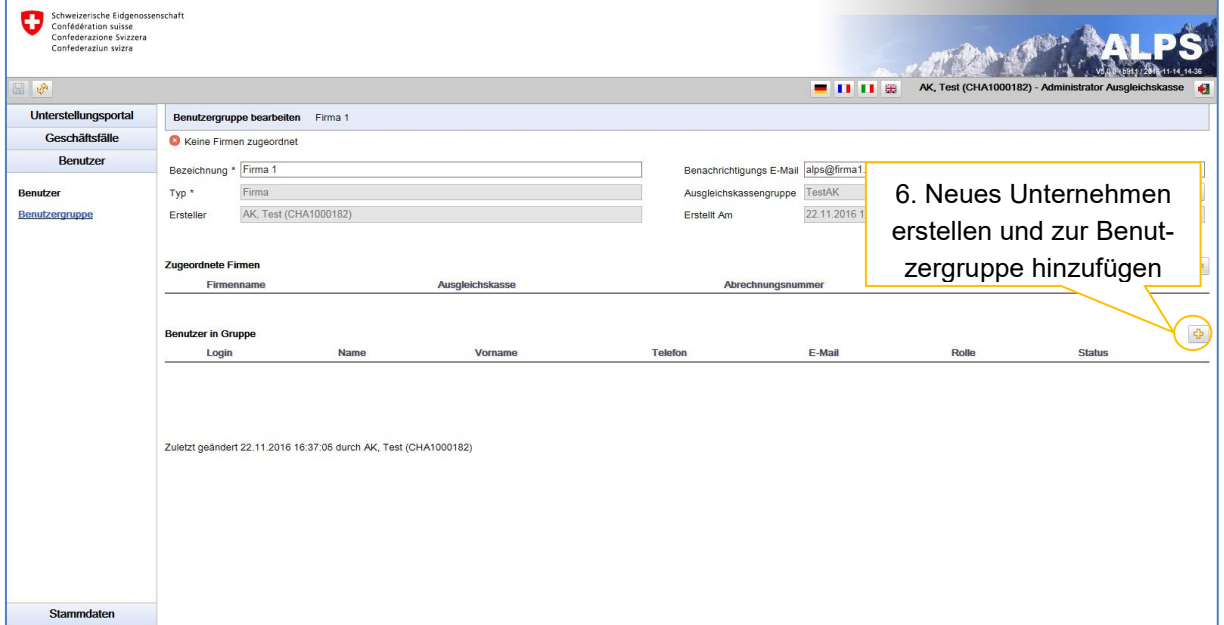

<span id="page-29-0"></span>*Abbildung 27 Maske für die Verwaltung einer Benutzergruppe*

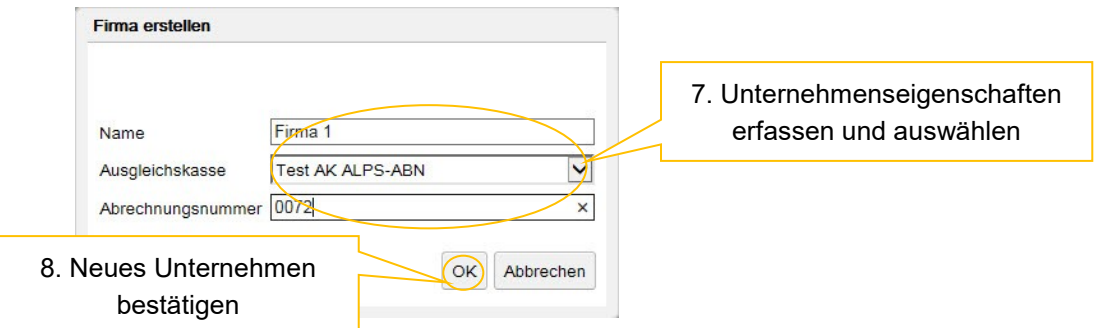

<span id="page-29-1"></span>*Abbildung 28 Pop-Up-Fenster zum Erstellen eines neuen Unternehmens*

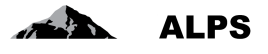

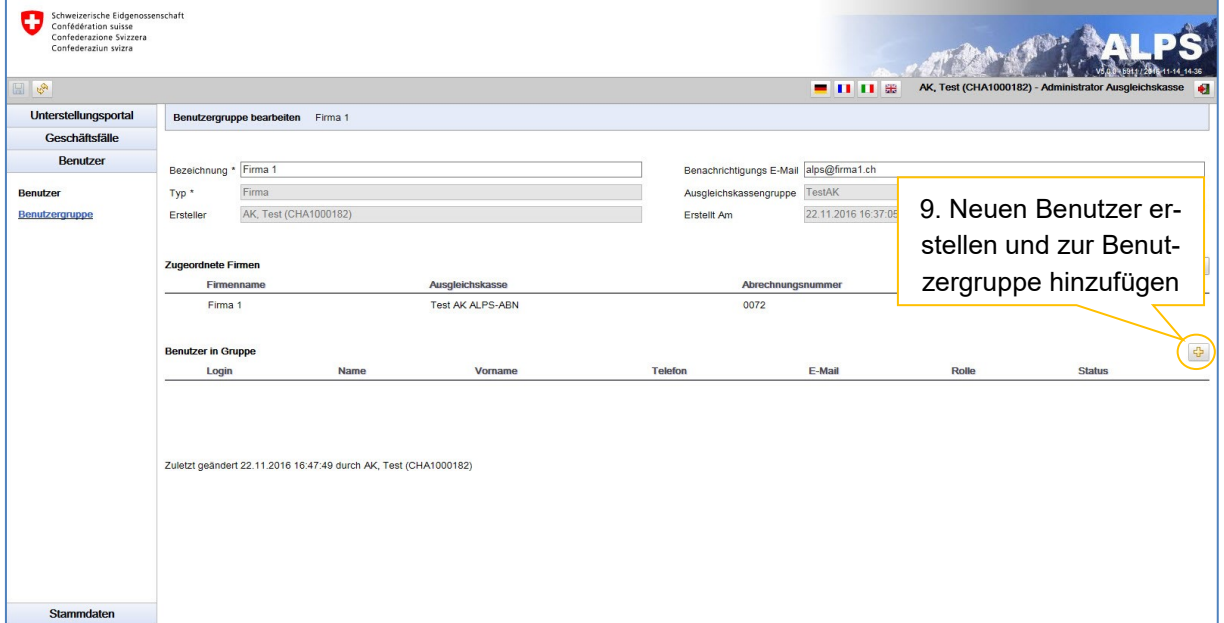

<span id="page-30-0"></span>*Abbildung 29 Maske für die Verwaltung einer Benutzergruppe*

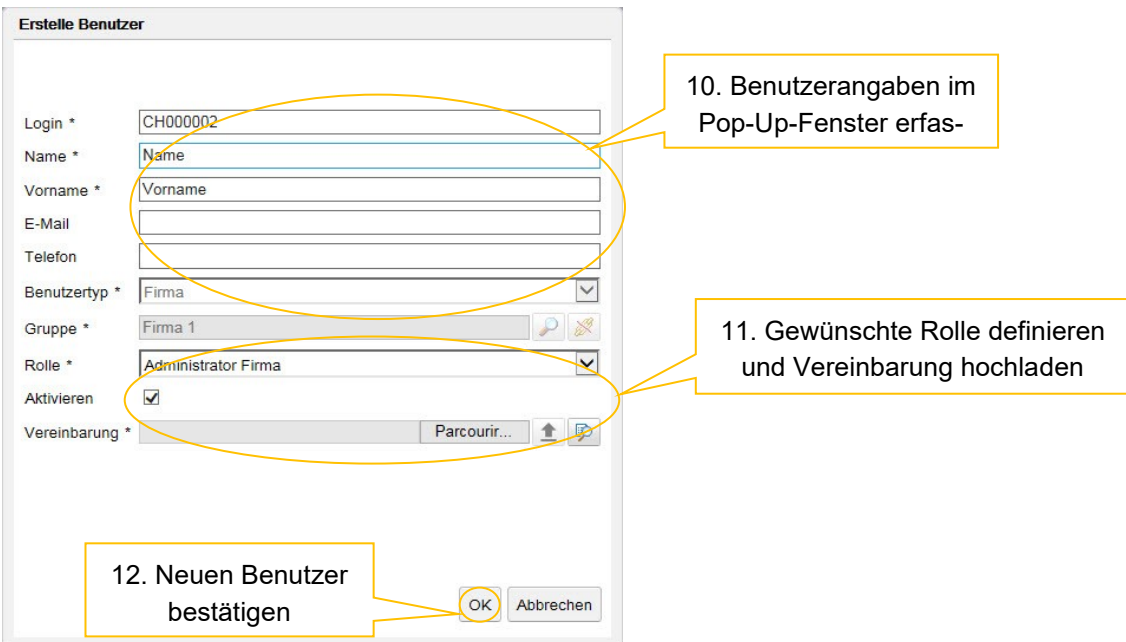

<span id="page-30-1"></span>*Abbildung 30 Pop-Up-Fenster zum Erstellen eines neuen Benutzers*

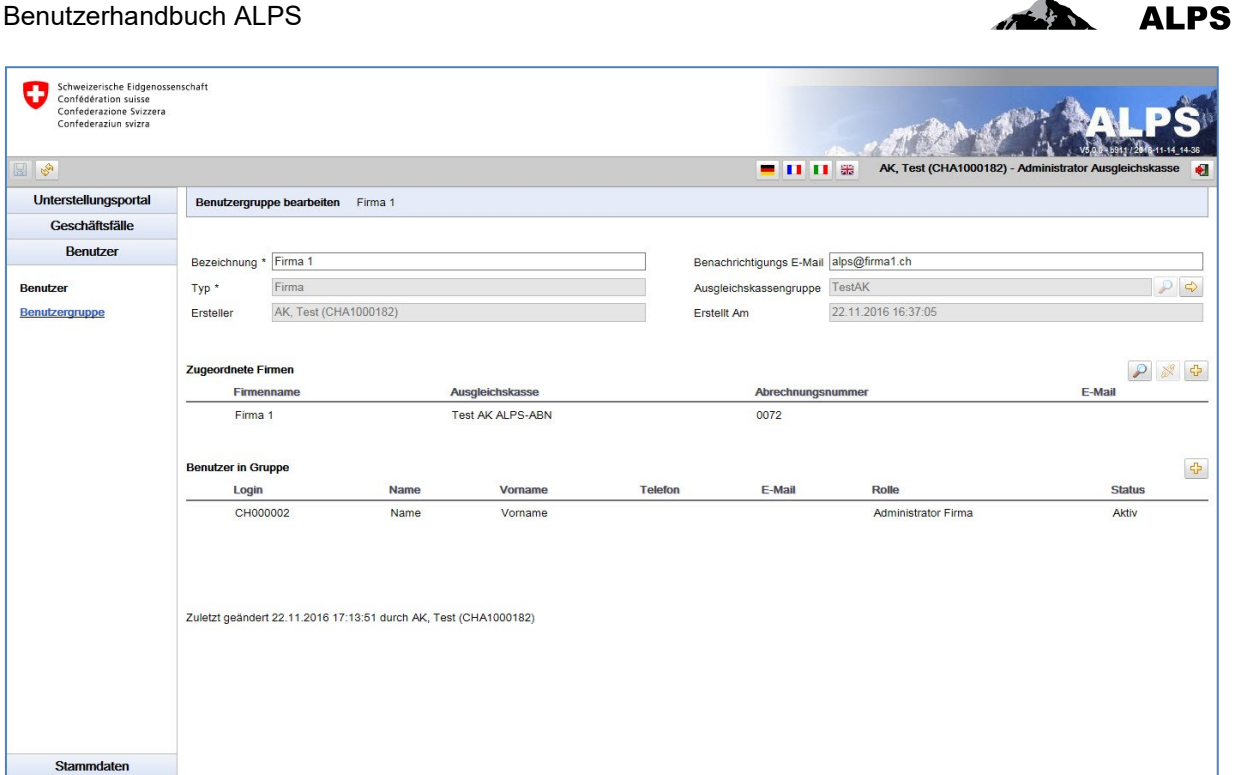

<span id="page-31-0"></span>*Abbildung 31 Maske für die Verwaltung einer Benutzergruppe*

Sobald die Benutzergruppe erstellt und ein Unternehmen sowie ein Benutzer hinzugefügt wurden (vgl. [Abbildung 31\)](#page-31-0), kann sich dieser Benutzer mit der ihm zugeteilten Rolle in ALPS einloggen und die Fälle des seiner Benutzergruppe zugeordneten Unternehmens verwalten.

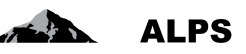

### <span id="page-32-0"></span>**4 Benutzerverwaltung – detaillierte Darstellung**

Die Benutzerverwaltung kann in drei Teile gegliedert werden:

- 1. Die Verwaltung von Unternehmen (vgl. Kap. 4.1) ermöglicht das Erstellen, Bearbeiten und Löschen von der AK angeschlossenen Unternehmen.
- 2. Die Verwaltung von Benutzergruppen (vgl. Kap. 4.2) ermöglicht das Erstellen, Bearbeiten und Löschen von Benutzergruppen, denen Unternehmen und Benutzer zugeordnet sein können. (Die Benutzer einer Benutzergruppe können nur die Fälle jener Unternehmen bearbeiten, die ihrer Benutzergruppe zugeordnet sind.).
- 3. Die Verwaltung von Benutzern (vgl. Kap. 4.3) ermöglicht das Erstellen und Bearbeiten von Benutzern.

Benutzer, die sich über Identity Propagation mit ALPS verbinden, sind von den Kapiteln und Abschnitten zu den Unternehmen (Unternehmen, Unternehmensgruppen oder Benutzer für Unternehmen erfassen) nicht betroffen.

Die [Abbildung 32](#page-32-1) zeigt die Hierarchie der Benutzerverwaltung auf:

- Die AK-Administratoren (bzw. AK1-Admin und AK2-Admin) können Benutzer des Typs «AK-Mitarbeiter» (bzw. AK1-MA1, AK1-MA2 und AK2-MA1, AK2-MA2) erstellen. Diese verfügen über dieselben Rechte wie sie selbst, können aber keine Benutzer erstellen.
- Die AK-Administratoren (bzw. AK1-Admin und AK2-Admin) können ausserdem Benutzer des Typs «Firmenadministrator» für zugeordnete Benutzergruppen des Typs «Unternehmen» (bzw. Firma1-Admin und Firma2-Admin für AK1-Admin) erstellen.
- Die Firmenadministratoren können Benutzer des Typs «Firmenmitarbeiter» (bzw. Firma1-MA1 und Firma1-MA2 für Firma1-Admin und Firma2-MA3 für Firma2-Admin) erstellen. Diese verfügen über dieselben Rechte wie sie selbst, können aber keine Benutzer erstellen.
- Alle Administratoren können andere Administratoren mit denselben Rechten wie sie selbst erstellen.

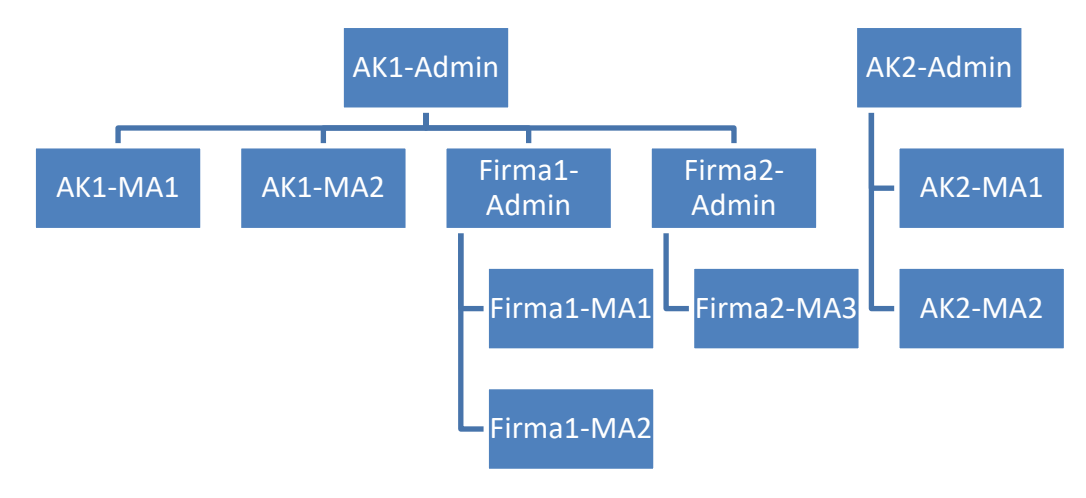

<span id="page-32-1"></span>*Abbildung 32 Benutzerverwaltung*

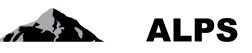

### <span id="page-33-0"></span>**4.1 Verwaltung von Unternehmen**

Auf die Maske «Unternehmen suchen» (vgl. [Abbildung 33\)](#page-33-1) gelangt man über «Stammdaten» und den Reiter «Unternehmen». Dort kann die AK die ihr angeschlossenen Unternehmen verwalten. Die Maske wird nachfolgend beschrieben.

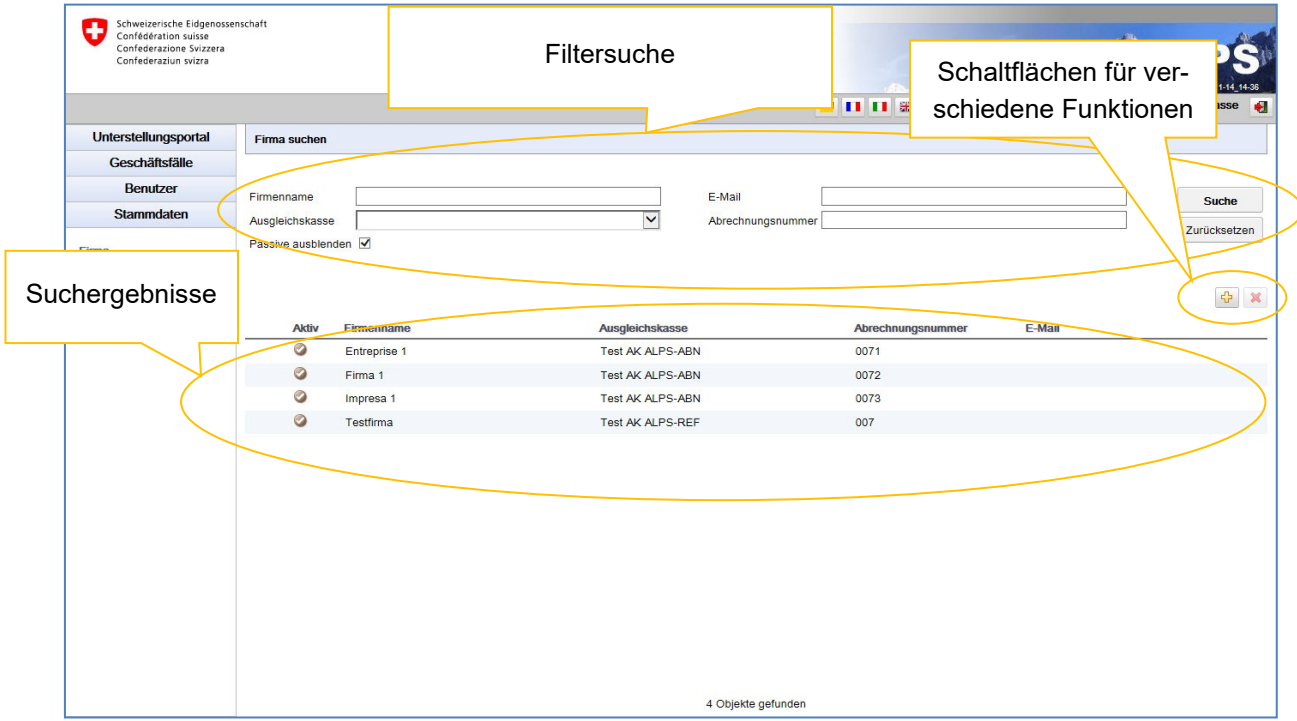

<span id="page-33-1"></span>*Abbildung 33 Maske für die Suche nach Unternehmen*

- **Filtersuche**
	- o Die Suche nach den einer AK angeschlossenen Unternehmen wird mit einem Klick auf «Suchen» gestartet.
	- o Die Auswahl kann mithilfe von Filtern (Name des Unternehmens, AK usw.) eingeschränkt werden, wenn die Suche zu viele Ergebnisse liefert. Dies ermöglicht eine gezielte Suche nach einzelnen oder mehreren zugeordneten Unternehmen. Die Filter sind nicht zwingend und können kombiniert werden. Mit einem Klick auf «Zurücksetzen» werden alle bisher gewählten Filter gelöscht.
- **Beschreibung der Suchergebnisse**: Die Suchergebnisse werden in Tabellenform angezeigt. Über einen Doppelklick auf das gewünschte Unternehmen (funktioniert überall in der jeweiligen Zeile) gelangt man zur Detailansicht dieses Unternehmens. In der Detailansicht können bestimmte Angaben zum jeweiligen Unternehmen bearbeitet werden (vgl. [Abbildung 35\)](#page-35-0).
- **Bedeutung der Spalten in den Suchergebnissen**:
	- o *Aktiv*: Zeigt an, ob das Unternehmen als aktiv erfasst ist oder nicht
	- o *Firmenname*: Hier erscheint der Name des Unternehmens
	- o *Ausgleichskasse*: Zeigt an, welcher AK das Unternehmen angeschlossen ist
	- o *Abrechnungsnummer*: Hier erscheint die Abrechnungsnummer des Unternehmens
	- o *E-Mail*: Hier erscheint die E-Mail-Adresse des Unternehmens
- **Erklärung der Symbole**

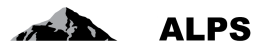

- o Unternehmen hinzufügen  $\frac{1}{10}$  . Es öffnet sich ein Pop-Up-Fenster (vgl. [Abbildung 34\)](#page-34-0), in dem ein neues Unternehmen hinzugefügt werden kann.
- o Unternehmen löschen  $\mathbb{X}$ : Das in den Suchergebnissen ausgewählte Unternehmen wird gelöscht.

#### **4.1.1 Unternehmen hinzufügen**

Um ein neues Unternehmen hinzuzufügen, klickt man auf das Symbol  $\Phi$ . Es erscheint ein Pop-Up-Fenster (vgl. [Abbildung 34\)](#page-34-0) und der Benutzer wird aufgefordert, die Angaben zum Erstellen eines neuen Unternehmens zu erfassen:

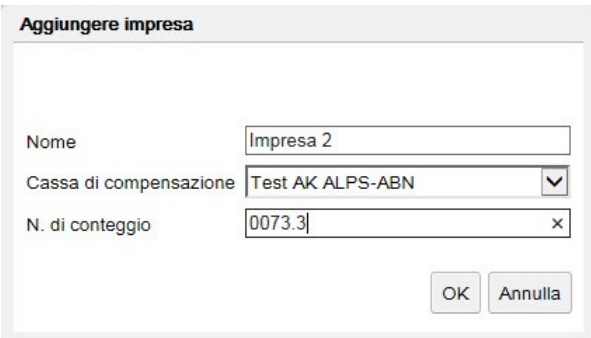

<span id="page-34-0"></span>*Abbildung 34 Pop-Up-Fenster zum Erstellen eines neuen Unternehmens*

- **Erforderliche Angaben:**
	- o *Name*: Name des Unternehmens
	- o *Ausgleichskasse*: AK, der das Unternehmen angeschlossen ist (auszuwählen aus einer Liste, die nur jene AK umfasst, für die der AK-Admin über eine Berechtigung verfügt)
	- o *Abrechnungsnummer*: Abrechnungsnummer des Unternehmens

Nachdem diese Angaben erfasst wurden, klickt man auf «OK». Es öffnet sich die Maske «Unternehmen bearbeiten» (vgl. [Abbildung 35\)](#page-35-0), in der die Angaben zum neu hinzugefügten Unternehmen ergänzt oder bearbeitet werden können. Die Maske wird nachfolgend beschrieben.

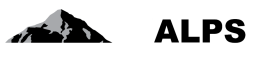

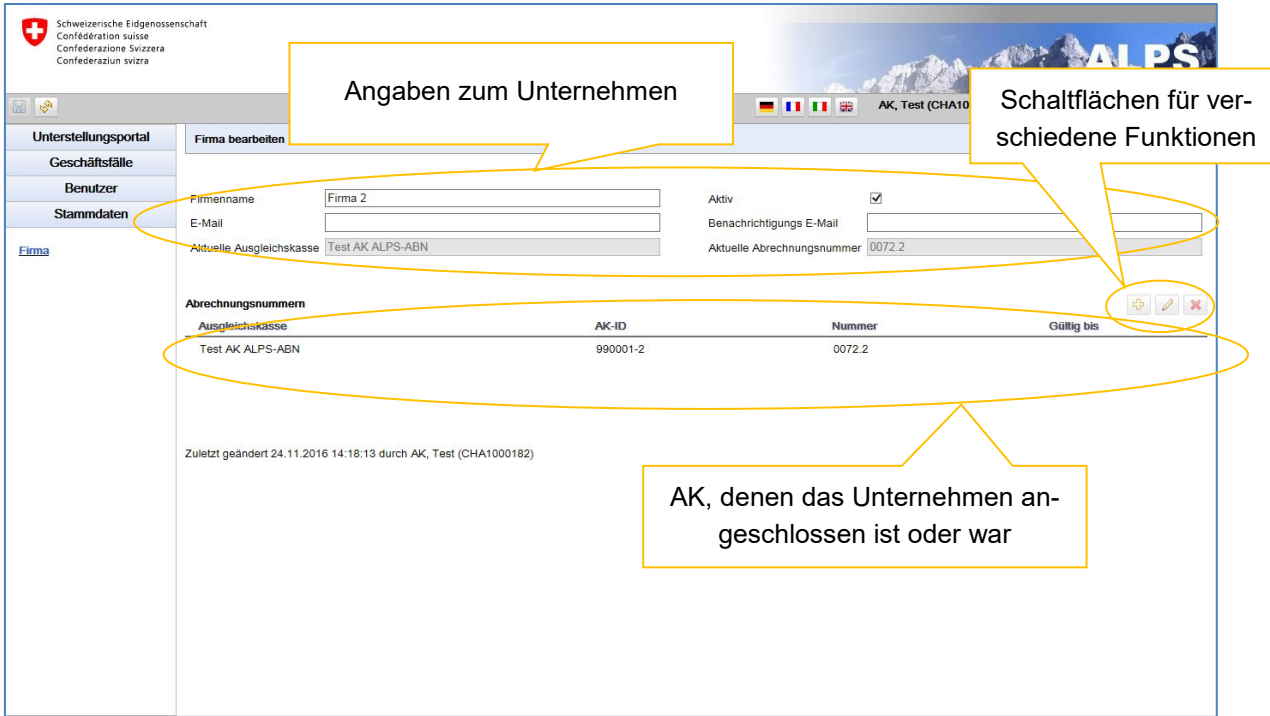

<span id="page-35-0"></span>*Abbildung 35 Maske für die Verwaltung eines Unternehmens*

#### **Angaben zum Unternehmen**

- o *Firmenname*: obligatorisches Feld; es enthält den Namen des Unternehmens
- o *E-Mail*: freiwilliges Feld; es enthält die E-Mail-Adresse des Unternehmens
- o *Aktuelle Ausgleichskasse*: Name der AK, der das Unternehmen aktuell angeschlossen ist. Diese Angabe kann nicht direkt im Feld geändert werden.
- o *Aktiv*: Zeigt an, ob das Unternehmen als aktiv erfasst ist oder nicht
- o *Aktuelle Abrechnungsnummer*: Dieses Feld enthält die aktuelle Abrechnungsnummer des Unternehmens. Diese Angabe kann nicht direkt im Feld geändert werden.
- **Angaben zu den Abrechnungsnummern des Unternehmens**: In dieser Tabelle erscheint die AK, der das Unternehmen aktuell angeschlossen ist, sowie die Abrechnungsnummer. Es kann sein, dass das Unternehmen seit seiner Erfassung die AK gewechselt hat. Deshalb erscheinen in der Tabelle bei einigen Unternehmen mehrere AK – nämlich auch jene, denen das Unternehmen früher angeschlossen war, sowie die entsprechenden Abrechnungsnummern. Erscheinen in der Tabelle mehrere AK, ist der Spalte «Gültig bis» zu entnehmen, bis wann das Unternehmen dieser AK angeschlossen war. Ein Unternehmen kann nicht mehreren AK gleichzeitig angeschlossen sein.
- Erklärung der Symbole
	- o Hinzufügen einer neuen Abrechnungsnummer : الله : Es öffnet sich ein Pop-Up-Fenster [\(Abbildung 36\)](#page-36-1), in dem eine neue Abrechnungsnummer für ein Unternehmen hinzugefügt werden kann (über die entsprechende Berechtigung verfügen nur BSV-Administratoren).
	- o Bearbeiten einer Abrechnungsnummer : Es öffnet sich ein Pop-Up-Fenster [\(Abbil](#page-36-1)[dung 36\)](#page-36-1), in dem die ausgewählte Abrechnungsnummer bearbeitet werden kann.

![](_page_36_Picture_1.jpeg)

o Löschen einer Abrechnungsnummer **X**: Die ausgewählte Abrechnungsnummer wird gelöscht (über die entsprechende Berechtigung verfügen nur BSV-Administratoren).

#### **4.1.2 Bearbeiten einer Abrechnungsnummer**

Um eine bestehende Abrechnungsnummer zu bearbeiten, klickt man auf das Symbol 2. Es erscheint ein Pop-Up-Fenster (vgl. [Abbildung 36\)](#page-36-1) und der Benutzer wird aufgefordert, die Angaben zum Bearbeiten einer bestehenden Abrechnungsnummer zu erfassen:

![](_page_36_Picture_111.jpeg)

<span id="page-36-1"></span>*Abbildung 36 Pop-Up-Fenster zum Erstellen/Bearbeiten einer AK*

#### **Erforderliche Angaben:**

- o *Ausgleichskasse*: AK, der das Unternehmen angeschlossen ist (auszuwählen aus einer Liste, die nur jene AK umfasst, für die der AK-Admin über eine Berechtigung verfügt)
- o *Abrechnungsnummer*: Abrechnungsnummer des Unternehmens
- o *Gültig bis*: Datum, bis zu dem das Unternehmen der jeweiligen AK angeschlossen war. Diese Angabe ist nur dann zwingend erforderlich, wenn eine neue Abrechnungsnummer hinzugefügt wird (nur BSV-Administratoren verfügen über die Berechtigung, dieses Feld auszufüllen).

Nachdem diese Angaben erfasst wurden, klickt man auf «OK» und die Tabelle mit den Abrechnungsnummern des Unternehmens wird aktualisiert.

#### <span id="page-36-0"></span>**4.2 Verwaltung von Benutzergruppen**

Auf die Maske «Benutzergruppen suchen» (vgl. [Abbildung 37\)](#page-37-0) gelangt man über «Benutzer» und den Reiter «Benutzergruppen». Dort kann die AK ihre Benutzergruppen verwalten. Die Maske wird nachfolgend beschrieben.

| Filtersuche<br>Schweizerische Eidgenossensch<br>Confédération suisse<br>O<br>Confederazione Svizzera<br>Confederaziun svizra<br>AK, Test (CHA10<br>$\blacksquare$ $\blacksquare$ $\blacksquare$ $\blacksquare$<br>Unterstellungsportal<br>Benutzergruppe suchen-<br>Geschäftsfälle<br>Benutzer<br>$\check{}$<br>Typ<br>Bezeichnung<br>Suche<br>$\overline{\vee}$<br>$P$ &<br>Zugeordnete Ausgleichskasse<br>Zugeordnete Firma<br><b>Benutzer</b><br>Zurücksetzen<br>$P$ &<br>Ausgleichskassengruppe<br>Benutzergruppe<br>$\begin{array}{ c c c c c } \hline \mathbf{f}_2 & \mathbf{g}_2 & \mathbf{X} \\\hline \end{array}$<br># Zuordnungen<br># Benutzer<br><b>Typ</b><br>Ausgleichskassengruppe<br><b>Ersteller</b><br>Zuletzt editiert von<br><b>Bezeichnung</b><br>Uldry, Marc (U80826378)<br>Engel (X60001161)<br>TestAK<br>3<br>Ausgleichskasse<br>$\overline{a}$<br>Suchergebnisse<br>$\overline{2}$<br>Uldry, M (U80826378).<br>Festfirma<br>Uldry, Marc (U80826378)<br>Firma<br>TestAK<br>$\overline{1}$<br>AK, Test (CHA1000182)<br>Testfirma 2<br>$\overline{2}$<br>Firma<br>TestAK<br>AK, Test (CHA1000182)<br>$\overline{1}$ | Benutzerhandbuch ALPS |  |  |  |  | <b>ALPS</b> |                                                |  |  |  |
|----------------------------------------------------------------------------------------------------|-----------------------|--|--|--|--|-------------|------------------------------------------------|--|--|--|
|                                                                                                    |                       |  |  |  |  |             | Schaltflächen für ver-<br>schiedene Funktionen |  |  |  |
|                                                                                                    |                       |  |  |  |  |             |                                                |  |  |  |
|                                                                                                    |                       |  |  |  |  |             |                                                |  |  |  |
|                                                                                                    |                       |  |  |  |  |             |                                                |  |  |  |
|                                                                                                    |                       |  |  |  |  |             |                                                |  |  |  |
|                                                                                                    |                       |  |  |  |  |             |                                                |  |  |  |
|                                                                                                    |                       |  |  |  |  |             |                                                |  |  |  |
|                                                                                                    |                       |  |  |  |  |             |                                                |  |  |  |
|                                                                                                    |                       |  |  |  |  |             |                                                |  |  |  |
|                                                                                                    |                       |  |  |  |  |             |                                                |  |  |  |
|                                                                                                    |                       |  |  |  |  |             |                                                |  |  |  |
|                                                                                                    |                       |  |  |  |  |             |                                                |  |  |  |
|                                                                                                    |                       |  |  |  |  |             |                                                |  |  |  |
|                                                                                                    |                       |  |  |  |  |             |                                                |  |  |  |
|                                                                                                    |                       |  |  |  |  |             |                                                |  |  |  |
|                                                                                                    |                       |  |  |  |  |             |                                                |  |  |  |
|                                                                                                    |                       |  |  |  |  |             |                                                |  |  |  |
| <b>Stammdaten</b><br>3 Objekte gefunden                                                                                                    |                       |  |  |  |  |             |                                                |  |  |  |

<span id="page-37-0"></span>*Abbildung 37 Maske für die Suche nach Benutzergruppen*

- **Filtersuche**
	- o Die Suche nach Benutzergruppen wird mit einem Klick auf «Suchen» gestartet.
	- o Die Auswahl kann mithilfe von Filtern (Bezeichnung, zugeordnetes Unternehmen usw.) eingeschränkt werden, wenn die Suche zu viele Ergebnisse liefert. Dies ermöglicht eine gezielte Suche nach einzelnen oder mehreren Benutzergruppen. Die Filter sind nicht zwingend und können kombiniert werden. Mit einem Klick auf «Zurücksetzen» werden alle bisher gewählten Filter gelöscht.
- **Beschreibung der Suchergebnisse**: Die Suchergebnisse werden in Tabellenform angezeigt. Über einen Doppelklick auf die gewünschte Benutzergruppe (funktioniert überall in der jeweiligen Zeile) gelangt man zur Detailansicht dieser Gruppe. In der Detailansicht können bestimmte Angaben zur jeweiligen Benutzergruppe bearbeitet werden (vgl. [Abbildung 40\)](#page-40-0).
- **Bedeutung der Spalten in den Suchergebnissen:**
	- o *Bezeichnung*: Dieses Feld enthält den Namen der Benutzergruppe.
	- o *# Zuordnungen*: Dieses Feld gibt an, wie viele Unternehmen/AK einer Benutzergruppe zugeordnet sind.
	- o *# Benutzer*: Dieses Feld gibt an, wie viele Benutzer einer Benutzergruppe zugeordnet sind.
	- o *Typ*: Dieses Feld gibt an, ob es sich um eine Benutzergruppe des Typs «AK» oder «Unternehmen» handelt.
	- o *Ausgleichskasse*: Dieses Feld enthält den Namen der Gruppe des Typs «AK», die der Gruppe zugeordnet ist (nur, wenn es sich um eine Gruppe des Typs «Unternehmen» handelt).
	- o *Erstellt von*: Dieses Feld zeigt an, welcher Benutzer die Benutzergruppe erstellt hat.
	- o *Zuletzt bearbeitet von*: Dieses Feld zeigt an, welcher Benutzer die Angaben der Benutzergruppe zuletzt bearbeitet hat.
- **Erklärung der Symbole**

![](_page_38_Picture_1.jpeg)

- o Zuteilung zu einer Benutzergruppe des Typs «AK» ist Es öffnet sich ein Pop-Up-Fenster (vgl. [Abbildung 38\)](#page-38-0), in dem eine oder mehrere Benutzergruppen des Typs «Unternehmen» einer Benutzergruppe des Typs «AK» zugeordnet werden können (über diese Berechtigung verfügen nur BSV-Administratoren).
- o Benutzergruppe hinzufügen  $\frac{1}{10}$  : Es öffnet sich ein Pop-Up-Fenster (vgl. Abbildung [39\)](#page-39-0), in dem eine neue Benutzergruppe hinzugefügt werden kann.
- o Benutzergruppe löschen  $\mathbf x$ : Die in den Suchergebnissen ausgewählte Benutzergruppe wird gelöscht. Es können nur Benutzergruppen gelöscht werden, denen keine Benutzer zugeordnet sind.

#### **4.2.1 Zuteilung zu einer Benutzergruppe**

Werden einer Benutzergruppe ein oder mehrere Benutzer zugeordnet oder werden einer Benutzergruppe des Typs «AK» eine oder mehrere Benutzergruppen des Typs «Unternehmen» zugeordnet, öffnet sich ein Pop-Up-Fenster (vgl. [Abbildung 38\)](#page-38-0), in dem der Benutzer aufgefordert wird, nach der gewünschten Benutzergruppe zu suchen (wenn nötig) und diese auszuwählen:

![](_page_38_Picture_116.jpeg)

<span id="page-38-0"></span>*Abbildung 38 Pop-Up-Fenster zur Wahl einer Benutzergruppe*

- **Filtersuche**
	- o Die Suche nach Benutzergruppen wird mit einem Klick auf «Suchen» gestartet.
	- o Die Auswahl kann mithilfe von Filtern (Bezeichnung, Typ usw.) eingeschränkt werden, wenn die Suche zu viele Ergebnisse liefert. Dies ermöglicht eine gezielte Suche nach einzelnen oder mehreren Benutzergruppen. Die Filter sind nicht zwingend und können

![](_page_39_Picture_1.jpeg)

kombiniert werden. Mit einem Klick auf «Zurücksetzen» werden alle bisher gewählten Filter gelöscht.

- o Sind einer Benutzergruppe des Typs «AK» eine oder mehrere Benutzergruppen des Typs «Unternehmen» zugeordnet, wird der Typ «AK» im Voraus ausgewählt und kann nicht geändert werden.
- **Beschreibung der Suchergebnisse**: Die Suchergebnisse werden in Tabellenform angezeigt. Wurde der Benutzer als Typ «Unternehmen» erfasst, werden nur Benutzergruppen des Typs «Unternehmen» angezeigt. Wurde der Benutzer als Typ «AK» erfasst, werden nur Benutzergruppen des Typs «AK» angezeigt. Wurde der Benutzer als Typ «Treuhandgesellschaft» erfasst, werden nur Benutzergruppen des Typs «Treuhandgesellschaft» angezeigt.
- **Bedeutung der Spalten in den Suchergebnissen**:
	- o *Bezeichnung*: Dieses Feld enthält den Namen der Benutzergruppe.
	- o *Typ*: Dieses Feld enthält den Typ der Benutzergruppe.

Sobald eine Benutzergruppe ausgewählt wurde, kann die Auswahl mit einem Klick auf «OK» bestätigt werden.

#### **4.2.2 Hinzufügen einer Benutzergruppe**

Wird mit einem Klick auf das Symbol eine neue Benutzergruppe hinzugefügt, erscheint ein Pop-Up-Fenster (vgl. [Abbildung 39\)](#page-39-0) und der Benutzer wird aufgefordert, die Angaben zum Erstellen einer neuen Benutzergruppe zu erfassen:

![](_page_39_Picture_154.jpeg)

<span id="page-39-0"></span>*Abbildung 39 Pop-Up-Fenster zum Erstellen einer neuen Benutzergruppe*

- Erforderliche Angaben:
	- o *Bezeichnung*: Bezeichnung der Benutzergruppe
	- o *Typ*: Typ der Benutzergruppe (einzige Auswahl in der Liste: «Unternehmen»). Eine AK kann nur Benutzergruppen des Typs «Unternehmen» erfassen; über die Berechtigung zum Erstellen von Benutzergruppen des Typs «AK» verfügt einzig das BSV.
	- o *Gruppe des Typs AK*: Gruppe des Typs «AK» kann über das Symbol , das sich im Feld rechts befindet, ausgewählt werden. Es öffnet sich ein Pop-Up-Fenster (vgl.

[Abbildung 38\)](#page-38-0). Mit einem Klick auf das Symbol kann die Auswahl gelöscht werden.

o *E-Mail*: Die Adresse, die von ALPS für alle Benachrichtigung an die Firma verwendet wird.

![](_page_40_Picture_1.jpeg)

Nachdem diese Angaben erfasst wurden, klickt man auf «OK». Es öffnet sich die Maske «Benutzergruppe bearbeiten» (vgl. [Abbildung 35\)](#page-35-0), in der die Angaben zur neu hinzugefügten Benutzergruppe ergänzt oder bearbeitet werden können. Die Maske wird nachfolgend beschrieben.

![](_page_40_Picture_154.jpeg)

<span id="page-40-0"></span>*Abbildung 40 Maske für die Verwaltung einer Benutzergruppe*

- Informationen zur Benutzergruppe
	- o *Bezeichnung*: Obligatorisches Feld, das den Namen der Benutzergruppe enthält
	- o *Informations-E*-*Mail*: Freiwilliges Feld, das die von ALPS für den E-Mail-Versand benutzte E-Mail-Adresse der Benutzergruppe enthält (Abschluss eines Falls usw.)
	- o *Typ*: Dieses Feld gibt an, ob es sich um eine Benutzergruppe des Typs «AK» oder «Unternehmen» handelt. Diese Angabe kann nicht geändert werden.
	- o *Gruppe des Typs «AK»*: Gibt an, welcher Gruppe des Typs «AK» eine Gruppe des

Typs «Unternehmen» zugeordnet ist. Diese Angabe kann über das Symbol , das sich im Feld rechts befindet, geändert werden. Es öffnet sich ein entsprechendes

Pop-Up-Fenster (vgl. [Abbildung 38\)](#page-38-0). Mit einem Klick auf **Warehr wird die Detailansicht** der Gruppe des Typs «AK» angezeigt.

- o *Erstellt von*: Dieses Feld zeigt an, welcher Benutzer die Benutzergruppe erstellt hat. Diese Angabe kann nicht geändert werden.
- o *Erstellt am*: Datum, an dem die Benutzergruppe erstellt wurde. Diese Angabe kann nicht geändert werden.
- **Angaben zu den zugeordneten Unternehmen**: Die der Benutzergruppe zugeordneten Unternehmen sind in dieser Tabelle aufgeführt. Über einen Doppelklick auf ein Unternehmen (funktioniert überall in der jeweiligen Zeile) gelangt man zu dessen Detailansicht. In der Detailansicht können bestimmte Angaben zum jeweiligen Unternehmen bearbeitet werden (vgl. [Abbildung 35\)](#page-35-0).

![](_page_41_Picture_0.jpeg)

- **Angaben zu den Benutzern der Benutzergruppe**: Die der Benutzergruppe zugeordneten Benutzer sind in dieser Tabelle aufgeführt. Über einen Doppelklick auf einen Benutzer (funktioniert überall in der jeweiligen Zeile) gelangt man zu dessen Detailansicht. In der Detailansicht können bestimmte Angaben zum jeweiligen Benutzer bearbeitet werden (vgl. [Abbildung 44\)](#page-45-0).
- **Erklärung der Symbole**
	- o Unternehmen zuordnen : Es öffnet sich ein Pop-Up-Fenster (vgl. [Abbildung 41\)](#page-41-0), in dem ein neues Unternehmen der Benutzergruppe zugeordnet werden kann.
	- o Zuordnung aufheben **X**: Hebt die Zuordnung des ausgewählten Unternehmens zur Benutzergruppe auf.
	- o Neues Unternehmen erstellen  $\frac{1}{2}$  : Es öffnet sich ein Pop-Up-Fenster (vgl. Abbildung [34\)](#page-34-0), in dem ein neues Unternehmen erstellt und der Benutzergruppe zugeordnet werden kann.

#### **4.2.3 Unternehmen zuordnen**

Um ein neues Unternehmen zuzuordnen, klickt man auf das Symbol **200**. Es erscheint ein Pop-Up-Fenster (vgl. [Abbildung 41\)](#page-41-0) und der Benutzer wird aufgefordert, das gewünschte Unternehmen auszuwählen:

![](_page_41_Picture_130.jpeg)

<span id="page-41-0"></span>*Abbildung 41 Pop-Up-Fenster zur Zuordnung eines neuen Unternehmens*

- Filtersuche
	- o Die Unternehmenssuche wird mit einem Klick auf «Suchen» gestartet; im Suchergebnis erscheinen sämtliche Unternehmen.

![](_page_42_Picture_1.jpeg)

- o Die Auswahl kann mithilfe von Filtern (Unternehmen, AK usw.) eingeschränkt werden, wenn die Suche zu viele Ergebnisse liefert. Dies ermöglicht eine gezielte Suche nach einem oder mehreren Unternehmen. Die Filter sind nicht zwingend und können kombiniert werden. Mit einem Klick auf «Zurücksetzen» werden alle bisher gewählten Filter gelöscht.
- **Beschreibung der Suchergebnisse**: Die Suchergebnisse werden in Tabellenform angezeigt.
- Bedeutung der Spalten in den Suchergebnissen:
	- o *Aktiv*: Zeigt an, ob Erfassung aktiv ist oder nicht
	- o *Firmenname*: Hier erscheint der Namen des Unternehmens
	- o *Ausgleichskasse*: Zeigt an, welcher AK das Unternehmen angeschlossen ist
	- o *Abrechnungsnummer*: Hier erscheint die Abrechnungsnummer des Unternehmens

Sobald man ein Unternehmen ausgewählt hat, klickt man auf «OK» und die Tabelle mit den Unternehmen, die der Benutzergruppe zugeordnet sind, wird aktualisiert.

#### <span id="page-42-0"></span>**4.3 Benutzerverwaltung**

Auf die Maske «Benutzer suchen» (vgl. [Abbildung 42\)](#page-42-1) gelangt man über «Benutzer» und den Reiter «Benutzer». Dort kann die AK die ihr angeschlossenen Benutzer und Unternehmen verwalten. Die Maske wird nachfolgend beschrieben.

| Schweizerische Eidgenossenschaft<br>O<br>Confédération suisse<br>Confederazione Svizzera<br>Confederaziun svizra |                        | Filtersuche  |         |                                         |                                   |            | - 0 0                            | Schaltflächen für ver-<br>schiedene Funktionen |               |  |
|----------------------------------------------------------------------------------------------------|------------------------|--------------|---------|-----------------------------------------|-----------------------------------|------------|----------------------------------|------------------------------------------------|---------------|--|
| Unterstellungsportal<br>Geschäftsfälle                                                                           | <b>Benutzer suchen</b> |              |         |                                         |                                   |            |                                  |                                                |               |  |
| Benutzer                                                                                                    | Login                  |              |         |                                         | Name                              |            |                                  |                                                | Suche         |  |
| <b>Benutzer</b>                                                                                                  | Benutzertyp<br>Rolle   | AK           |         | $\checkmark$<br>$\overline{\mathbf{v}}$ | Gruppe<br>Aktiv<br>Benutzerstatus |            |                                  | $P$ 2<br>$\overline{\phantom{0}}$              | Zurücksetzen  |  |
| Benutzergruppe                                                                                                   | Benutzer von Firma     |              |         | P                                       | Benutzer von AK                   |            |                                  | $\overline{\vee}$                              |               |  |
| Suchergebnisse                                                                                                   |                        |              |         |                                         |                                   |            |                                  |                                                | <b>D</b> X    |  |
|                                                                                                    | <b>Login</b>           | <b>ivame</b> | Vorname | <b>Telefon</b>                          | E-Mail                            | <b>Typ</b> | Rollen                           | Gruppe                                         | <b>Status</b> |  |
|                                                                                                    | CHA1000182 AK          |              | Test    |                                         | marc.uldry@bsv.admin. AK          |            | Administrator<br>Ausgleichskasse | TestAK                                         | Aktiv         |  |
|                                                                                                    |                        |              |         |                                         |                                   |            |                                  |                                                |               |  |
|                                                                                                    |                        |              |         |                                         |                                   |            |                                  |                                                |               |  |
|                                                                                                    |                        |              |         |                                         |                                   |            |                                  |                                                |               |  |
|                                                                                                    |                        |              |         |                                         |                                   |            |                                  |                                                |               |  |
|                                                                                                    |                        |              |         |                                         |                                   |            |                                  |                                                |               |  |
|                                                                                                    |                        |              |         |                                         |                                   |            |                                  |                                                |               |  |
| Stammdaten                                                                                                    |                        |              |         |                                         | 4 Objekte gefunden                |            |                                  |                                                |               |  |

<span id="page-42-1"></span>*Abbildung 42 Maske für die Benutzersuche*

- **Filtersuche**
	- o Die Benutzersuche wird mit einem Klick auf «Suchen» gestartet; im Suchergebnis erscheinen sämtliche Benutzer.
	- o Die Auswahl kann mithilfe von Filtern (Login, Erfassungstyp usw.) eingeschränkt werden, wenn die Suche zu viele Ergebnisse liefert. Dies ermöglicht eine gezielte Suche nach einem oder mehreren Benutzern. Die Filter sind nicht zwingend und können

![](_page_43_Picture_1.jpeg)

kombiniert werden. Mit einem Klick auf «Zurücksetzen» werden alle bisher gewählten Filter gelöscht.

- **Beschreibung der Suchergebnisse**: Die Suchergebnisse werden in Tabellenform angezeigt. Über einen Doppelklick auf einen gefundenen Benutzer (funktioniert überall in der jeweiligen Zeile) gelangt man zu dessen Detailansicht. In der Detailansicht können bestimmte Angaben zum jeweiligen Benutzer bearbeitet werden (vgl. [Abbildung 44\)](#page-45-0).
- **Bedeutung der Spalten in den Suchergebnissen**:
	- o *Login*: Hier erscheint der Login des Benutzers
	- o *Name*: Hier erscheint der Nachname des Benutzers
	- o *Vorname*: Hier erscheint der Vorname des Benutzers
	- o *Telefon*: Hier erscheint die Telefonnummer des Benutzers
	- o *E-Mail*: Hier erscheint die E-Mail-Adresse des Benutzers
	- o *Typ*: Hier erscheint der Erfassungstyp des Benutzers («AK» oder «Unternehmen»)
	- o *Rolle*: Hier wird angegeben, welche Rolle dem Benutzer zugeteilt ist («Administrator AK», «Mitarbeiter AK», «Firmenadministrator» oder «Firmenmitarbeiter»).
	- o *Gruppe*: Hier wird angegeben, welcher Benutzergruppe der Benutzer zugeordnet ist.
	- o *Status*: Hier erscheint der Status des Benutzers (offen, aktiv, inaktiv, gesperrt)
	- o *IP*: Hier wird angegeben, ob der Benutzer «Identity Propagation» verwendet oder nicht.

#### **Erklärung der Symbole**

- o Benutzer hinzufügen : Es öffnet sich ein Pop-Up-Fenster (vgl. [Abbildung 43\)](#page-44-0), in dem ein neuer Benutzer hinzugefügt werden kann.
- o Benutzer löschen **X**: Der in den Suchergebnissen ausgewählte Benutzer wird gelöscht. Es können nur Benutzer gelöscht werden, die nie aktiviert wurden.
- o Zuordnung zu einer Benutzergruppe **: Es öffnet sich ein Pop-Up-Fenster (vgl. [Ab](#page-38-0)**[bildung 38\)](#page-38-0), in dem ein oder mehrere in den Suchergebnissen ausgewählte Benutzer einer Benutzergruppe zugeordnet werden können. Einer Benutzergruppe des Typs «Unternehmen» oder «Treuhandgesellschaft» kann eine AK nur Benutzer des Erfassungstyps «Unternehmen» oder «Treuhandgesellschaft» zuordnen.
- o Benutzer deaktivieren **D**: Der in den Suchergebnissen ausgewählte Benutzer wird deaktiviert; für diesen Schritt verlangt das System eine zusätzliche Bestätigung. Einmal deaktiviert, kann der Benutzer ALPS nicht mehr benutzen.
- o Benutzer reaktivieren **in der in den Suchergebnissen ausgewählte Benutzer wird** reaktiviert; für diesen Schritt verlangt das System eine zusätzliche Bestätigung. Einmal reaktiviert, kann der Benutzer ALPS wieder benutzen.
- o Benutzer sperren : Der in den Suchergebnissen ausgewählte Benutzer wird gesperrt; für diesen Schritt verlangt das System eine zusätzliche Bestätigung. Einmal gesperrt, kann der Benutzer ALPS nicht mehr benutzen.
- o Benutzer entsperren : Der in den Suchergebnissen ausgewählte Benutzer wird entsperrt; für diesen Schritt verlangt das System eine zusätzliche Bestätigung. Einmal entsperrt, kann der Benutzer ALPS wieder benutzen.

![](_page_44_Picture_1.jpeg)

#### **4.3.1 Benutzer hinzufügen**

Wird ein neuer Benutzer hinzugefügt (Klick auf  $\frac{1}{\sqrt{2}}$ ), öffnet sich ein Pop-Up-Fenster (vgl. Abbildung [43\)](#page-44-0), in dem der Benutzer aufgefordert wird, den Login und die Kontaktdaten des neuen Benutzers zu erfassen, den gewünschten Erfassungstyp («AK» oder «Unternehmen») auszuwählen und ihm die gewünschte Rolle zuzuteilen. Wenn es sich um einen Firmenadministrator oder einen Firmenmitarbeiter

handelt (Erfassungstyp = «Unternehmen»), muss die zuzuordnende Gruppe mit einem Klick auf rechts im Feld ausgewählt werden. Es öffnet sich ein entsprechendes Pop-Up-Fenster (vgl. [Abbildung](#page-38-0) 

[38\)](#page-38-0). Mit einem Klick auf das Symbol kann die angezeigte Gruppe aufgehoben werden.

![](_page_44_Picture_63.jpeg)

<span id="page-44-0"></span>*Abbildung 43 Pop-Up-Fenster zum Erstellen eines neuen Benutzers*

Danach klickt man auf «OK». Es öffnet sich die Maske «Benutzererfassung bearbeiten» (vgl. [Abbil](#page-45-0)[dung 44\)](#page-45-0), in der die persönlichen Angaben des Benutzers ergänzt (wenn nötig) oder bearbeitet werden können. Die Maske wird nachfolgend beschrieben.

![](_page_45_Picture_140.jpeg)

<span id="page-45-0"></span>*Abbildung 44 Maske für die Benutzerverwaltung*

#### **Angaben zu den persönlichen Daten des Benutzers**

- o *Login*: obligatorisches Feld; es enthält den CH-LOGIN des Benutzers
- o *Name*: obligatorisches Feld; es enthält den in ALPS angezeigten Namen des Benutzers
- o *Vorname*: obligatorisches Feld; es enthält den in ALPS angezeigten Vornamen des **Benutzers**
- o *E-Mail*: freiwilliges Feld; es enthält die E-Mail-Adresse des Benutzers
- o *Telefon*: freiwilliges Feld: es enthält die Telefonnummer des Benutzers

#### **Angaben für die Benutzerverwaltung**

- o *Erfassungstyp*: Gibt den für den Benutzer ausgewählten Erfassungstyp an. Der bei der Erfassung gewählte Erfassungstyp kann von der AK nicht geändert werden.
- o *Rolle*: Hier wird angegeben, welche Rolle dem Benutzer zugeteilt ist. Über das Sym-

bol **2** rechts im Feld kann die Rolle geändert werden. Dazu öffnet sich ein Pop-Up-Fenster (vgl. [Abbildung 45\)](#page-46-0).

- o *Status*: Hier erscheint der aktuelle Status des Benutzers (offen, aktiv, inaktiv, gesperrt)
- o *Gruppe*: Hier wird angegeben, welcher Benutzergruppe der Benutzer zugeordnet ist.

Über das Symbol rechts im Feld kann eine Benutzergruppe ausgewählt werden. Dazu öffnet sich ein Pop-Up-Fenster (vgl. [Abbildung 38\)](#page-38-0). Mit einem Klick auf das

Symbol wird die Zuordnung eines Benutzers zu einer Benutzergruppe aufgehoben.

o *Vereinbarung*: Hier kann die Vereinbarung des Benutzers in ALPS hochgeladen werden (nur für die Rollen «Administrator AK» und «Firmenadministrator»). Das Hochladen einer neuen Vereinbarung ersetzt jegliche früher hochgeladene Vereinbarung.

![](_page_46_Picture_1.jpeg)

- **Angaben zu den zugeordneten Unternehmen (für Erfassungstyp «Unternehmen»)**: Die dem Benutzer zugeordneten Unternehmen werden in einer Tabelle angezeigt. Aufgeführt werden jene Unternehmen, die der Benutzergruppe, der der Benutzer angehört, zugeordnet sind.
- **Angaben zu den zugeordneten AK (für Erfassungstyp «AK»)**: Die dem Benutzer zugeordneten AK werden in einer Tabelle angezeigt. Aufgeführt werden jene AK, die der Benutzergruppe, der der Benutzer angehört, zugeordnet sind.
- **Log**: Am Benutzer vorgenommene Änderungen werden im Log protokolliert.
- **Erklärung der Symbole**
	- o Benutzer deaktivieren | | Der angezeigte Benutzer wird deaktiviert; für diesen Schritt verlangt das System eine zusätzliche Bestätigung. Einmal deaktiviert, kann der Benutzer ALPS nicht mehr benutzen.
	- o Benutzer reaktivieren **in Belger angezeigte Benutzer wird reaktiviert**; für diesen Schritt verlangt das System eine zusätzliche Bestätigung. Einmal reaktiviert, kann der Benutzer ALPS wieder benutzen.
	- o Benutzer sperren **in Dramen in Der angezeigte Benutzer wird gesperrt**; für diesen Schritt verlangt das System eine zusätzliche Bestätigung. Einmal gesperrt, kann der Benutzer ALPS nicht mehr benutzen.
	- o Benutzer entsperren  $\overline{\mathbb{C}^n}$  : Der angezeigte Benutzer wird entsperrt; für diesen Schritt verlangt das System eine zusätzliche Bestätigung. Einmal entsperrt, kann der Benutzer ALPS wieder benutzen.

#### **4.3.2 Benutzerrollen ändern**

Wird die Rolle eines Benutzers geändert (Klick auf **Paris en Feld zu den Benutzerrollen)**, öffnet sich ein Pop-Up-Fenster (vgl. [Abbildung 45\)](#page-46-0), in dem der Benutzer aufgefordert wird, die gewünschte Rolle auszuwählen («Firmenmitarbeiter» oder «Firmenadministrator»):

![](_page_46_Picture_141.jpeg)

<span id="page-46-0"></span>*Abbildung 45 Pop-Up-Fenster zur Wahl einer Benutzerrolle*

Sobald die gewünschte Rolle ausgewählt wurde, kann die Auswahl mit einem Klick auf «OK» bestätigt werden.

![](_page_47_Picture_1.jpeg)

### <span id="page-47-0"></span>**5 Zugriffsverfahren**

Dieses Kapitel beschreibt, wie der Zugriff für die Applikation ALPS bei der ersten Nutzung beantragt wird und wie man später, d.h. ab der zweiten Nutzung, in ALPS einloggen kann.

Für die AK und Firmen, die "Identity Propagation" verwenden, erfolgt der Zugriff auf ALPS direkt über das Webportal der AK ("PartnerWeb" oder "ahv easy")

Für die AK und Firmen, die "Identity Propagation" **nicht** verwenden, wird ALPS über die folgende URL-Adresse aufgerufen: <https://www.alps.bsv.admin.ch/alps>

### <span id="page-47-1"></span>**5.1 CH-LOGIN Benutzeraccount beantragen**

Die AK und Firmen, die "Identity Propagation" über das Webportal ihrer AK verwenden, müssen keine CH-LOGIN Benutzerkonten erstellen und steigen direkt bei Kapitel [5.2](#page-51-0) ein.

#### **5.1.1 Anmelden**

Geben Sie die URL-Adresse von ALPS [\(https://www.alps.bsv.admin.ch/alps\)](https://www.alps.bsv.admin.ch/alps) im Browser ein. Nachdem Sie auf die Einstiegsseite gelangt sind (1), müssen Sie in der untenstehenden Maske die Auswahl "CH-LOGIN" (1) auswählen und danach auf "Anmelden fortsetzen" klicken (2).

![](_page_47_Picture_163.jpeg)

<span id="page-47-2"></span>*Abbildung 46 Anmelden*

Abhängig von den Berechtigungen des Benutzers kann es sein, dass diese Maske übersprungen (nicht angezeigt) wird.

#### **5.1.2 eIAM-Benutzerverwaltung des CH-LOGIN**

Nach der Auswahl des Zugriffstyps erscheint eine neue Maske, auf der Benutzernamen und Passwort erfasst werden kann. Da es Ihre erste Nutzung von ALPS ist (Sie haben weder Benutzernamen noch Passwort) müssen Sie sich zuerst als Benutzer registrieren, indem Sie auf den Knopf "*Benutzer registrieren*" (1) klicken.

![](_page_48_Figure_1.jpeg)

![](_page_48_Picture_52.jpeg)

<span id="page-48-0"></span>*Abbildung 47 eIAM-Benutzerverwaltung des CH-LOGIN*

#### **5.1.3 Benutzer registrieren, Schritt 1: Eingabe der E-Mail-Adresse**

Nach der Auswahl der *Benutzer Registrieren* können Sie in einer neuen Maske den Text des angezeigten "Captcha" (1) und Ihre geschäftliche E-Mail Adresse (2) erfassen. Bitte klicken Sie danach auf "*Weiter*" (3).

![](_page_48_Picture_53.jpeg)

<span id="page-48-1"></span>*Abbildung 48 Benutzer registrieren, Schritt 1: Eingabe der E-Mail-Adresse*

![](_page_49_Picture_1.jpeg)

#### **5.1.4 Benutzer registrieren, Schritt 2: Überprüfung der E-Mail-Adresse**

Nach der Eingabe Ihrer E-Mail Adresse müssen Sie den Bestätigungs-Code (1) eingeben. Dieser Code wird Ihnen automatisch auf die erfasste E-Mail Adresse geschickt. Bitte klicken Sie nach Eingabe des Bestätigungs-Codes auf "Weiter" (2).

![](_page_49_Picture_109.jpeg)

<span id="page-49-0"></span>*Abbildung 49 Benutzer registrieren, Schritt 2: Überprüfung der E-Mail-Adresse*

#### <span id="page-49-2"></span>**5.1.5 Benutzer registrieren, Schritt 3: Eingabe der Mobiltelefonnummer**

Nach Bestätigung der E-Mail Adresse müssen Sie in einer neuen Maske Ihre Mobiltelefonnummer erfassen. Die Erfassung einer Mobiltelefonnummer ist optional und bietet eine erhöhte Sicherheit. Falls dies nicht gewünscht wird, klicken Sie auf "Weiter ohne Mobiltelefonnummer" (weiter bei Kapitel [5.1.7](#page-50-2) dieses Manuals). Im umgekehrten Fall erfassen Sie Ihre Mobiltelefonnummer (1) und klicken dann auf "*Weiter*" (2).

![](_page_49_Picture_110.jpeg)

<span id="page-49-1"></span>*Abbildung 50 Benutzer registrieren, Schritt 3: Eingabe der Mobiltelefonnummer*

#### **5.1.6 Benutzer registrieren, Schritt 4: Überprüfung der Mobiletelefonnummer**

Analog zur Bestätigung der E-Mail-Adresse wird Ihnen vom System "eIAM Service" per SMS ein Bestätigungs-Code zugestellt, den Sie erfassen müssen (1). Bitte klicken Sie danach auf "*Weiter*" (2).

![](_page_50_Picture_1.jpeg)

Wenn Sie vorher keine Mobiltelefonnummer erfasst haben, wird diese Maske nicht gezeigt.

![](_page_50_Picture_99.jpeg)

<span id="page-50-0"></span>*Abbildung 51 Benutzer registrieren, Schritt 4: Überprüfung der Mobiletelefonnummer*

#### <span id="page-50-2"></span>**5.1.7 Benutzer registrieren, Schritt 5: Benutzerangaben**

In der nächsten Maske werden Nachname (1), Vorname (2) und eventuell Bemerkungen (3) erfasst. Bitte kreuzen Sie dann das Feld "*Ich akzeptiere die Nutzungsbestimmungen*" an (4) und klicken anschliessend auf "Weiter" (5).

![](_page_50_Picture_100.jpeg)

<span id="page-50-1"></span>*Abbildung 52 Benutzer registrieren, Schritt 5: Benutzerangaben*

#### <span id="page-50-3"></span>**5.1.8 Benutzer registrieren, Schritt 5: Benutzerpasswort festlegen**

In der nächsten Maske können Sie Ihr Passwort (1,2) erfassen und bestätigen. Bitte klicken Sie dann auf "*Weiter"* (3).

![](_page_51_Figure_1.jpeg)

<span id="page-51-1"></span>*Abbildung 53 Benutzer registrieren, Schritt 5: Benutzerpasswort festlegen*

#### <span id="page-51-3"></span>**5.1.9 Benutzer registrieren: Sie haben sich erfolgreich registriert**

Nach der Erfassung und der Bestätigung des Passworts zeigt eine neue Maske, dass Sie sich erfolgreich registriert haben. Diese Maske zeigt auch Ihre Benutzer-ID an (1). Bitte merken Sie sich diese Benutzer-ID (1), da sie für jeden Zugriff auf ALPS benötigt wird. Bitte klicken Sie dann auf "Weiter" (2).

![](_page_51_Figure_5.jpeg)

<span id="page-51-2"></span>*Abbildung 54 Benutzer registrieren: Sie haben sich erfolgreich registriert*

### <span id="page-51-0"></span>**5.2 Zugriff ALPS beantragen**

Verschiedene Registrierungsschritte sind nötig, bevor das erste Mal auf ALPS zugegriffen werden kann.

**ALPS** 

![](_page_52_Picture_1.jpeg)

#### **5.2.1 Zugriff nicht möglich**

Da Sie sich das erste Mal auf ALPS einloggen, zeigt eine Maske, dass Sie noch keinen Zugriff auf ALPS haben. Bitte klicken Sie auf "Zugriff beantragen" (1).

![](_page_52_Picture_55.jpeg)

<span id="page-52-0"></span>*Abbildung 55 Zugriff nicht möglich*

#### **5.2.2 Zugriff beantragen, Schritt 1: Benutzerangaben**

Bitte kreuzen Sie in der Maske das Feld "Ich akzeptiere die Nutzungsbestimmungen" an (1) und klicken Sie auf "Weiter" (2).

![](_page_53_Picture_86.jpeg)

<span id="page-53-0"></span>*Abbildung 56 Zugriff beantragen, Schritt 1: Benutzerangaben*

#### **5.2.3 Zugriff beantragen: Antrag erfolgreich gestellt**

Nach Annahme der Nutzungsbestimmungen zeigt eine neue Maske, dass der Zugriffsantrag auf ALPS (Applicable Legislation Portal Switzerland) erfolgreich gestellt wurde. Bitte klicken Sie auf "*Zurück zur Anwendung*" (1).

![](_page_53_Picture_87.jpeg)

<span id="page-53-1"></span>*Abbildung 57 Zugriff beantragen: Antrag erfolgreich gestellt*

Entgegen dem Text auf der Maske haben Sie nicht unmittelbaren Zugriff auf ALPS, da der Antrag für den Zugriff durch den Administrator Ihrer AK/Firma zuerst noch manuell bewilligt werden muss (im Fall eines ersten Antrags für einen AK-Administrator muss die Bewilligung durch das BSV erfolgen).

![](_page_54_Picture_0.jpeg)

*Abbildung 58 Angabe der Benutzer-ID (mit CH-LOGIN)*

<span id="page-54-1"></span>![](_page_54_Picture_127.jpeg)

<span id="page-54-2"></span>*Abbildung 59 Angabe der Benutzer-ID (mit Identity Propagation)*

Bitte kommunizieren Sie Ihre Benutzer-ID dem Administrator Ihrer AK, oder an die Zentrale Ausgleichsstelle in dem Fall eines ersten Antrags für einen AK-Administrator (über das Formular "Nutzungsvereinbarung ALPS – Rolle AK-Administrator").

Sie können das Browserfenster schliessen. Ihr AK-Administrator oder das BSV wird sie per E-Mail benachrichtigen, sobald die Berechtigung erteilt wurde. Danach können Sie sich mit ihrem neuen Account in ALPS einloggen (siehe nachfolgende Kapitel [5.3\)](#page-54-0).

### <span id="page-54-0"></span>**5.3 Zugriff auf ALPS** *nach* **Registrierung**

Die AK und Firmen, die "Identity Propagation" verwenden, müssen die Kapitel [5.3.1](#page-54-3) – [5.3.3](#page-55-2) überspringen und direkt bei Kapitel [5.3.4](#page-56-2) einsteigen, weil sie ALPS durch das Webportal ihrer AK zugreifen.

#### <span id="page-54-3"></span>**5.3.1 ALPS URL wählen**

Geben Sie auf Ihrem Browser die ALPS Adresse ein.

Sie befinden sich auf der Einstiegsmaske, auf der Sie den gewünschten Zugriffstyp wählen müssen. Hier wählen Sie "*CH-LOGIN*" (1). Um fortzufahren, klicken Sie bitte auf "*Anmelden fortsetzen*" (2).

![](_page_55_Figure_1.jpeg)

![](_page_55_Picture_106.jpeg)

<span id="page-55-0"></span>*Abbildung 60 ALPS URL wählen*

#### **5.3.2 Benutzer-ID und Passwort eingeben (2)**

Nach der Auswahl des Zugriffstyps könne Sie auf einer neuen Maske Benutzername und Passwort erfassen. Sie können jetzt Ihre Benutzer-ID (1) und Ihr Passwort (2) eingeben, die Sie in den Kapitel [5.1.9](#page-51-3) und [5.1.8](#page-50-3) erfasst haben. Bitte klicken Sie dann auf "Senden" (3).

![](_page_55_Picture_107.jpeg)

<span id="page-55-1"></span>*Abbildung 61 Benutzer-ID und Passwort eingeben (2)*

#### <span id="page-55-2"></span>**5.3.3 SMS-Nachricht mit Bestätigungs-Code (SMS-Code)**

Wenn Sie in dem Kapitel [5.1.5](#page-49-2) keine Mobiltelefonnummer wird diese Maske nicht angezeigt.

Wenn ja, können Sie optional den Bestätigungs-Code, den Sie per SMS bekommen haben, erfassen. Wenn Sie diesen Bestätigungs-Code erfassen möchten, bitte klicken Sie auf "Weiter" (2), nachdem Sie ihn erfasst haben (1). Wenn nein, klicken Sie auf "Weiter ohne Eingabe des Bestätigungs-Codes" (A).

![](_page_56_Picture_1.jpeg)

![](_page_56_Figure_2.jpeg)

<span id="page-56-0"></span>*Abbildung 62 SMS-Nachricht mit Bestätigungs-Code (SMS-Code)*

#### <span id="page-56-2"></span>**5.3.4 Startseite von ALPS**

Danach kommen Sie automatisch auf die Einstiegsmaske von ALPS.

![](_page_56_Picture_63.jpeg)

<span id="page-56-1"></span>*Abbildung 63 Startseite von ALPS*

![](_page_57_Picture_1.jpeg)

### <span id="page-57-0"></span>**6 Benutzer-Report**

Die Maske "Benutzer-Report" (siehe [Abbildung 64](#page-57-1)), die unter "Reports" nach einem Klick auf dem Tab "Benutzer-Report" aufgerufen werden kann, erlaubt der AK, ihre Benutzerliste im Excel- oder XML Format zu exportieren. Diese Maske wird nachfolgend beschrieben.

![](_page_57_Picture_172.jpeg)

#### <span id="page-57-1"></span>*Abbildung 64 Benutzer-Report*

#### **Generierung des Reports mit verschiedenen Filterkriterien**

- o Alle Benutzer sind in dem Report mit dem Knopf «Report generieren» aufgelistet.
- o Solle die Suche zu viele Ergebnisse liefern, kann die Auswahl mit Hilfe von Filtern (Typ, Rolle usw.) eingeschränkt werden. Dies ermöglicht eine gezielte Suche nach einem oder mehreren Benutzern. Die Filter sind nicht zwingend und können kombiniert werden. Mit einem Klick auf «Zurücksetzen» werden alle bisher gewählten Filter gelöscht.

#### **Bedeutung der Spalten in der Excel / XML Datei**:

- o *Login*: Hier erscheint der Login des Benutzers
- o *Name*: Hier erscheint der Nachname des Benutzers
- o *Vorname*: Hier erscheint der Vorname des Benutzers
- o *Telefon*: Hier erscheint die Telefonnummer des Benutzers
- o *E-Mail*: Hier erscheint die E-Mail-Adresse des Benutzers
- o *Typ*: Hier erscheint der Erfassungstyp des Benutzers («AK» oder «Unternehmen»)
- o *Rolle*: Hier wird angegeben, welche Rolle dem Benutzer zugeteilt ist («Administrator AK», «Mitarbeiter AK», «Firmenadministrator» oder «Firmenmitarbeiter»)
- o *Status*: Hier erscheint der Status des Benutzers (offen, aktiv, inaktiv, gesperrt)
- o *Datum Statuswechsel*: Hier erscheint das Datum und die Zeit des Statuswechsels des **Benutzers**
- o *Name eIAM*: Hier erscheint der Nachname des Benutzers im eIAM

![](_page_58_Picture_1.jpeg)

- o *Vorname eIAM*: Hier erscheint der Vorname des Benutzers im eIAM
- o *Home Realm*: Hier erscheint das Home Realm des Benutzers
- o *Eröffner*: Hier erscheint das Login von dem, der den Benutzer erstellt hat
- o *Eröffnungsdatum*: Hier erscheint das Datum und die Zeit der Eröffnung des Benutzer
- o *Aktivierungsdatum*: Hier erscheint das Datum und die Zeit der Aktivierung des Benutzer
- o *Last Login*: Hier erscheint das Datum und die Zeit der letzten Verbindung des Benutzers